# **Oracle® Fusion Middleware**

Installing and Configuring Oracle Business Intelligence 12*c* (12.2.1.2) **E78115-02**

November 2016

Documentation for installers and system administrators that describes how to install, configure, and deinstall Oracle Business Intelligence.

Oracle Fusion Middleware Installing and Configuring Oracle Business Intelligence, 12*c* (12.2.1.2)

E78115-02

Copyright © 2010, 2016, Oracle and/or its affiliates. All rights reserved.

Primary Author: Priyanka Chheda

This software and related documentation are provided under a license agreement containing restrictions on use and disclosure and are protected by intellectual property laws. Except as expressly permitted in your license agreement or allowed by law, you may not use, copy, reproduce, translate, broadcast, modify, license, transmit, distribute, exhibit, perform, publish, or display any part, in any form, or by any means. Reverse engineering, disassembly, or decompilation of this software, unless required by law for interoperability, is prohibited.

The information contained herein is subject to change without notice and is not warranted to be error-free. If you find any errors, please report them to us in writing.

If this is software or related documentation that is delivered to the U.S. Government or anyone licensing it on behalf of the U.S. Government, then the following notice is applicable:

U.S. GOVERNMENT END USERS: Oracle programs, including any operating system, integrated software, any programs installed on the hardware, and/or documentation, delivered to U.S. Government end users are "commercial computer software" pursuant to the applicable Federal Acquisition Regulation and agencyspecific supplemental regulations. As such, use, duplication, disclosure, modification, and adaptation of the programs, including any operating system, integrated software, any programs installed on the hardware, and/or documentation, shall be subject to license terms and license restrictions applicable to the programs. No other rights are granted to the U.S. Government.

This software or hardware is developed for general use in a variety of information management applications. It is not developed or intended for use in any inherently dangerous applications, including applications that may create a risk of personal injury. If you use this software or hardware in dangerous applications, then you shall be responsible to take all appropriate fail-safe, backup, redundancy, and other measures to ensure its safe use. Oracle Corporation and its affiliates disclaim any liability for any damages caused by use of this software or hardware in dangerous applications.

Oracle and Java are registered trademarks of Oracle and/or its affiliates. Other names may be trademarks of their respective owners.

Intel and Intel Xeon are trademarks or registered trademarks of Intel Corporation. All SPARC trademarks are used under license and are trademarks or registered trademarks of SPARC International, Inc. AMD, Opteron, the AMD logo, and the AMD Opteron logo are trademarks or registered trademarks of Advanced Micro Devices. UNIX is a registered trademark of The Open Group.

This software or hardware and documentation may provide access to or information about content, products, and services from third parties. Oracle Corporation and its affiliates are not responsible for and expressly disclaim all warranties of any kind with respect to third-party content, products, and services unless otherwise set forth in an applicable agreement between you and Oracle. Oracle Corporation and its affiliates will not be responsible for any loss, costs, or damages incurred due to your access to or use of third-party content, products, or services, except as set forth in an applicable agreement between you and Oracle.

# **Contents**

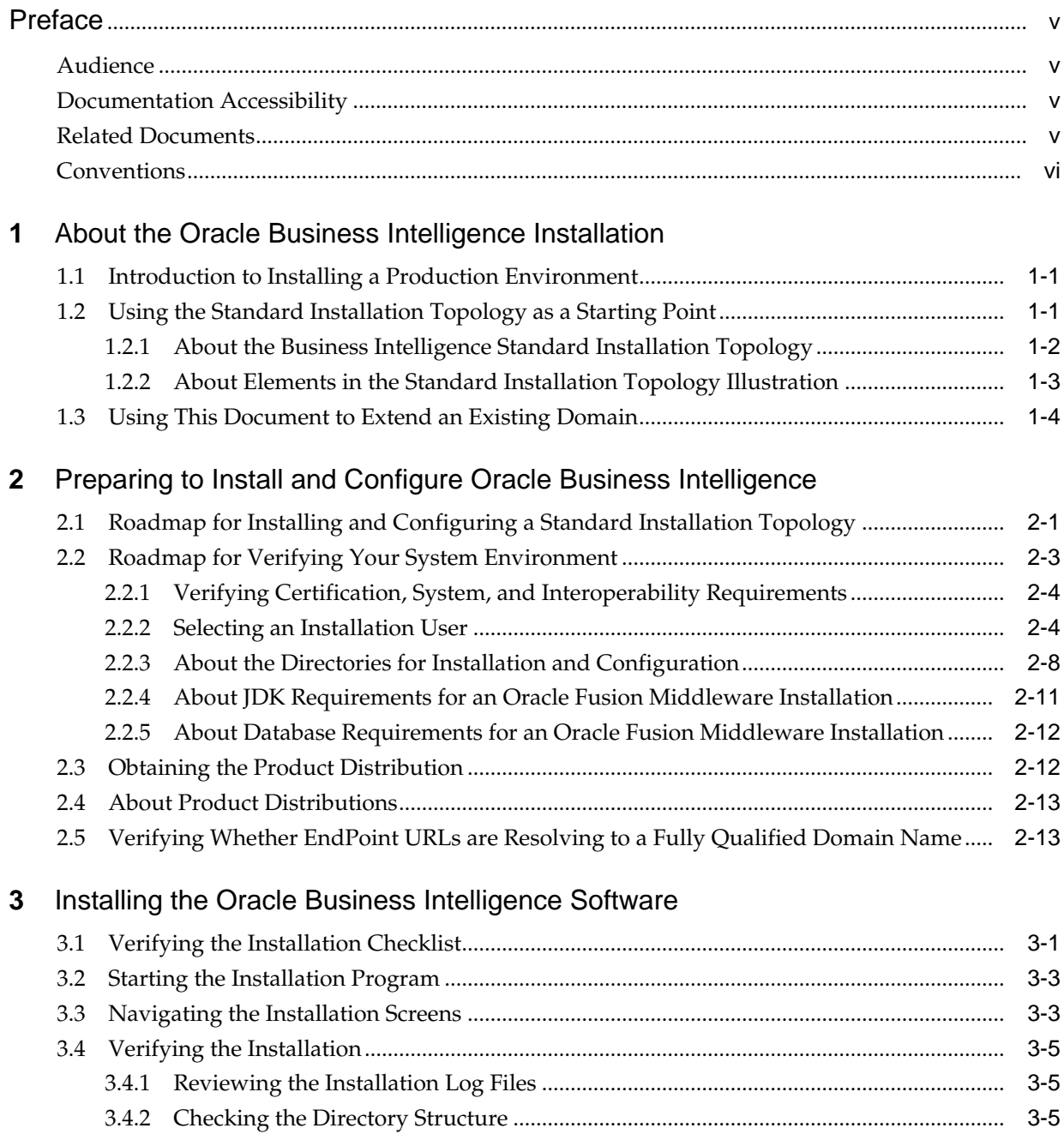

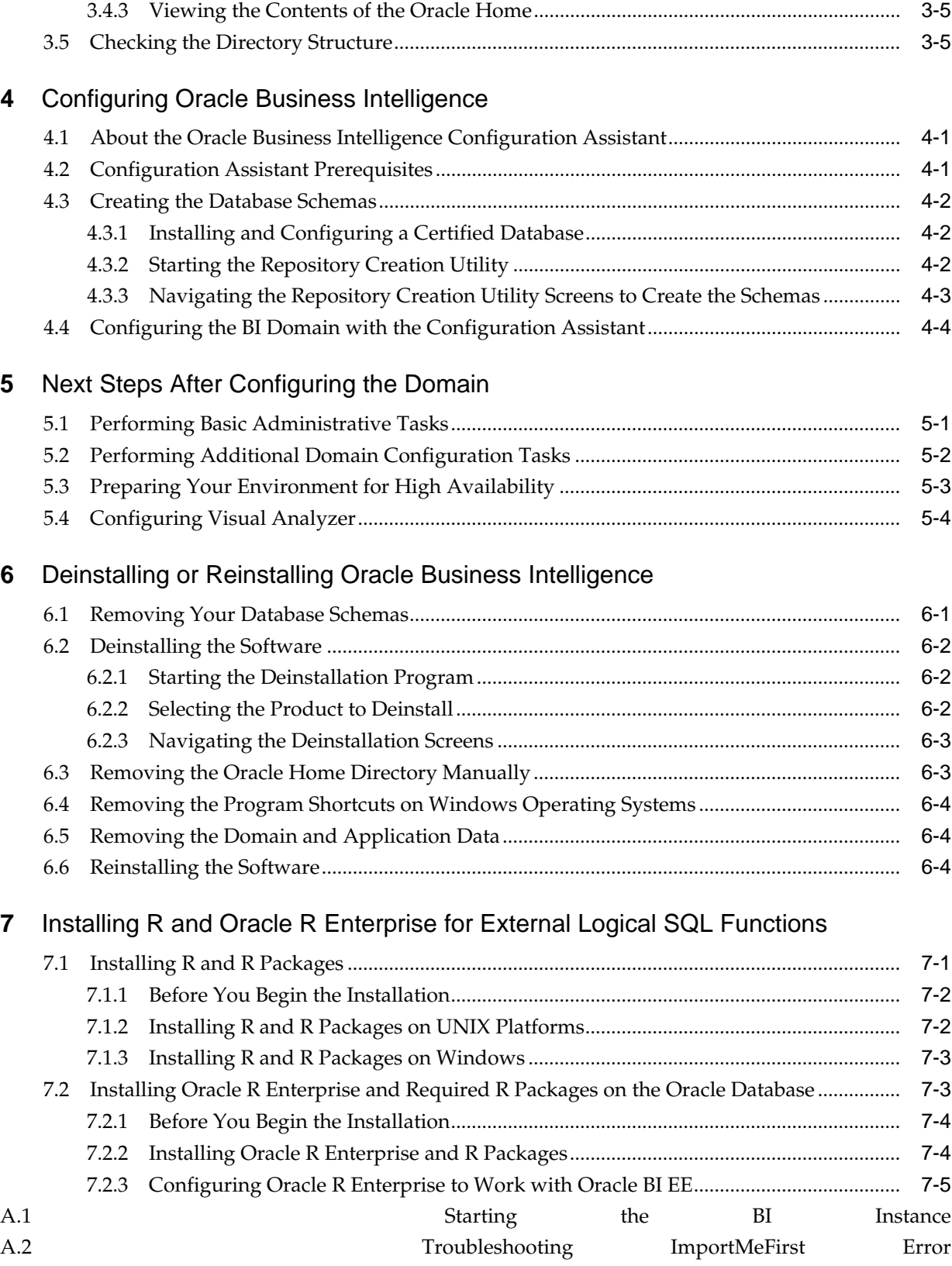

# **Preface**

<span id="page-4-0"></span>This document describes how to install and configure Oracle Business Intelligence.

Audience

Documentation Accessibility

Related Documents

**[Conventions](#page-5-0)** 

# **Audience**

This guide is intended for system administrators or application developers who are installing and configuring Oracle Business Intelligence. It is assumed that readers are familiar with web technologies and have a general understanding of Windows and UNIX platforms.

# **Documentation Accessibility**

For information about Oracle's commitment to accessibility, visit the Oracle Accessibility Program website at [http://www.oracle.com/pls/topic/lookup?](http://www.oracle.com/pls/topic/lookup?ctx=acc&id=docacc) [ctx=acc&id=docacc.](http://www.oracle.com/pls/topic/lookup?ctx=acc&id=docacc)

## **Access to Oracle Support**

Oracle customers that have purchased support have access to electronic support through My Oracle Support. For information, visit [http://www.oracle.com/pls/](http://www.oracle.com/pls/topic/lookup?ctx=acc&id=info) [topic/lookup?ctx=acc&id=info](http://www.oracle.com/pls/topic/lookup?ctx=acc&id=info) or visit [http://www.oracle.com/pls/topic/lookup?](http://www.oracle.com/pls/topic/lookup?ctx=acc&id=trs) [ctx=acc&id=trs](http://www.oracle.com/pls/topic/lookup?ctx=acc&id=trs) if you are hearing impaired.

# **Related Documents**

Refer to the Oracle Fusion Middleware Library for additional information.

- For more about Oracle Business Intelligence, see Oracle Business Intelligence Enterprise Edition Documentation.
- For installation information, see Fusion Middleware Installation Documentation.
- For upgrade information, see Fusion Middleware Upgrade Documentation.
- For administration-related information, see Fusion Middleware Administration Documentation.

• For release-related information, see Fusion Middleware Release Notes.

# <span id="page-5-0"></span>**Conventions**

The following text conventions are used in this document:

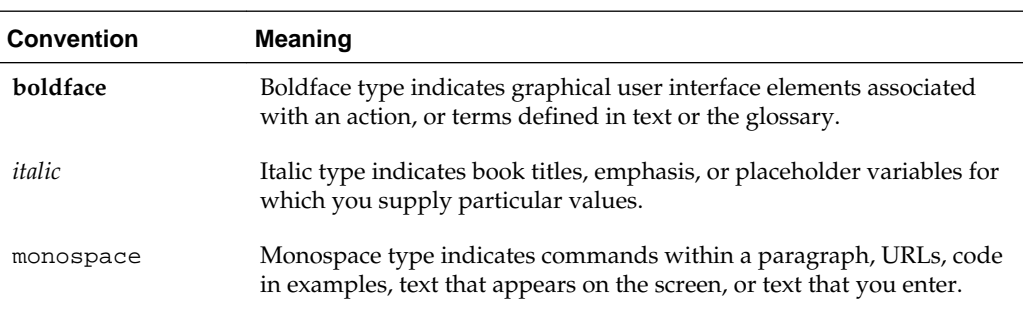

**1**

# <span id="page-6-0"></span>**About the Oracle Business Intelligence Installation**

The standard installation for Oracle Business Intelligence described in this guide creates the standard topology, which represents a sample starting topology for this product.

Introduction to Installing a Production Environment

This guide describes how to use Oracle Business Intelligence (BI) distribution to install and configure a standard installation topology as a starting point for a production environment.

Using the Standard Installation Topology as a Starting Point

The standard installation topology is a flexible topology that you can use as a starting point in production environments.

#### [Using This Document to Extend an Existing Domain](#page-9-0)

The procedures in this guide describe how to create a new domain. The assumption is that no other Oracle Fusion Middleware products are installed on your system.

# **1.1 Introduction to Installing a Production Environment**

This guide describes how to use Oracle Business Intelligence (BI) distribution to install and configure a standard installation topology as a starting point for a production environment.

To install BI in a production environment, Oracle recommends that you download, install, and configure the BI environment on a single host, by following the instructions given in this guide.

For more information about scaling out your deployment to multiple Managed Servers and multiple hosts such as in a typical production environment, see Understanding the Business Intelligence Enterprise Deployment Topology in *Oracle Fusion Middleware Enterprise Deployment Guide for Oracle Business Intelligence*.

# **1.2 Using the Standard Installation Topology as a Starting Point**

The standard installation topology is a flexible topology that you can use as a starting point in production environments.

The information in this guide helps you to create a standard installation topology for Oracle Business Intelligence. If appropriate and required, you can later extend the standard installation topology to create a secure and highly available production environment (see [Next Steps After Configuring the Domain\)](#page-38-0).

The standard installation topology represents a sample topology for this product. It is not the only topology this product supports. For more information, see About the

<span id="page-7-0"></span>Standard Installation Topology in *Oracle Fusion Middleware Planning an Installation of Oracle Fusion Middleware*.

About the Business Intelligence Standard Installation Topology

This topology represents a standard WebLogic Server domain that contains an Administration Server and a cluster containing two Managed Servers.

[About Elements in the Standard Installation Topology Illustration](#page-8-0) The standard installation topology typically includes common elements.

# **1.2.1 About the Business Intelligence Standard Installation Topology**

This topology represents a standard WebLogic Server domain that contains an Administration Server and a cluster containing two Managed Servers.

The following figure shows the standard installation topology for Business Intelligence.

See [Table 1-1](#page-8-0) for information on elements of this topology.

**Figure 1-1 Business Intelligence Standard Installation Topology**

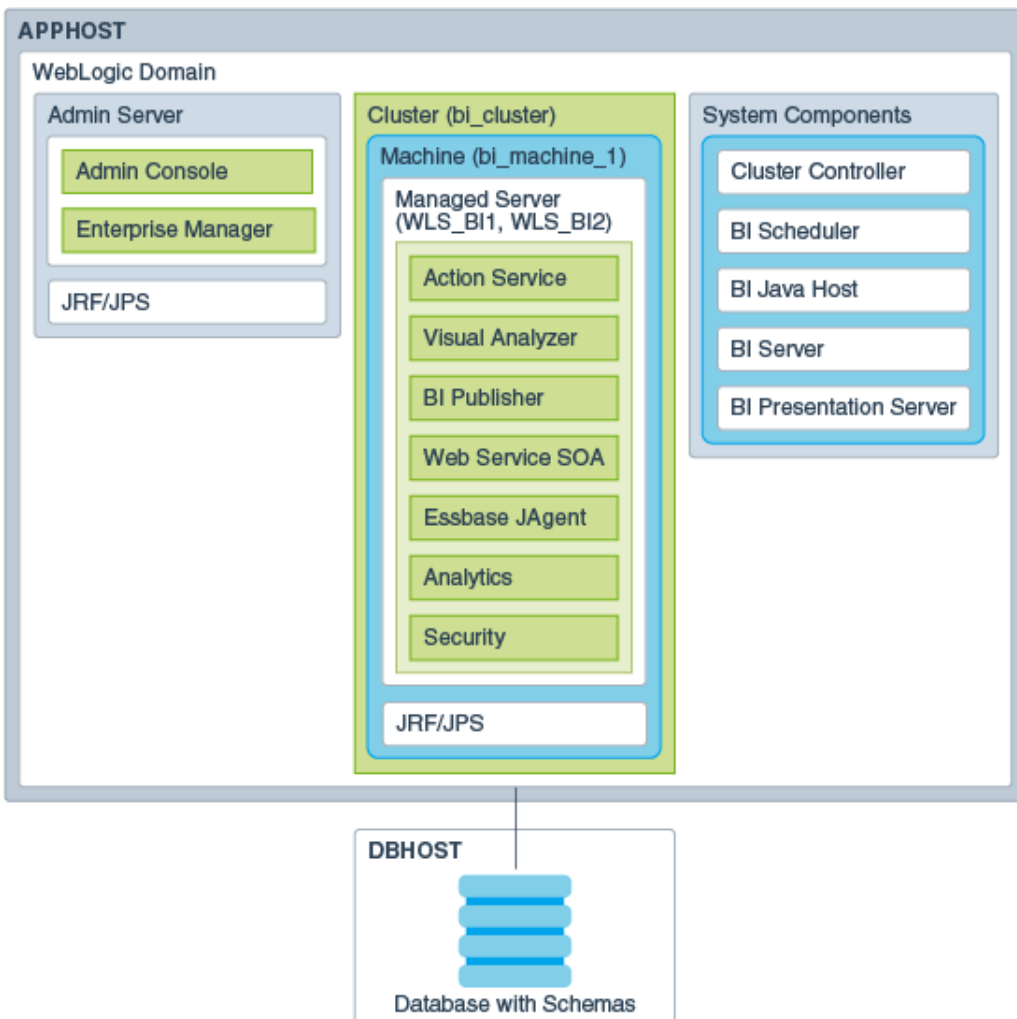

# <span id="page-8-0"></span>**1.2.2 About Elements in the Standard Installation Topology Illustration**

The standard installation topology typically includes common elements. The following table describes all elements of the topology illustration:

| <b>Element</b>               | <b>Description and Links to Related Documentation</b>                                                                                                    |
|------------------------------|----------------------------------------------------------------------------------------------------|
| APPHOST                      | A standard term used in Oracle documentation to refer<br>to the machine that hosts the application tier.                                                                                                    |
| <b>DBHOST</b>                | A standard term used in Oracle documentation to refer<br>to the machine that hosts the database.                                                                                                    |
| WebLogic Domain              | A logically related group of Java components (in this<br>case, the Administration Server, Managed Servers, and<br>other related software components).<br>For more information, see What Is an Oracle WebLogic<br>Server Domain? in Oracle Fusion Middleware<br>Understanding Oracle Fusion Middleware.                       |
| <b>Administration Server</b> | Central control entity of a WebLogic domain. It<br>maintains configuration objects for that domain and<br>distributes configuration changes to Managed Servers.<br>For more information, see What Is the Administration<br>Server? in Oracle Fusion Middleware Understanding<br>Oracle Fusion Middleware.                    |
| Enterprise Manager           | The Oracle Enterprise Manager Fusion Middleware<br>Control is a primary tool used to manage a domain.<br>For more information, see Oracle Enterprise Manager<br>Fusion Middleware Control in Oracle Fusion Middleware<br>Understanding Oracle Fusion Middleware.                                                             |
| Cluster                      | A collection of multiple WebLogic Server instances<br>running simultaneously and working together.<br>For more information, see Overview of Managed<br>Servers and Managed Server Clusters in Oracle Fusion<br>Middleware Understanding Oracle Fusion Middleware.                                                            |
| Machine                      | A logical representation of the computer that hosts one<br>or more WebLogic Server instances (servers). Machines<br>are also the logical glue between the Managed Servers<br>and the Node Manager. In order to start or stop the<br>Managed Servers using the Node Manager, associate<br>the Managed Servers with a machine. |
| Managed Server               | A host for your applications, application components,<br>web services, and their associated resources.<br>For more information, see Overview of Managed<br>Servers and Managed Server Clusters in Oracle Fusion<br>Middleware Understanding Oracle Fusion Middleware.                                                        |

**Table 1-1 Description of Elements in Standard Installation Topologies**

| <b>Element</b> | <b>Description and Links to Related Documentation</b>                                                                                                    |
|----------------|----------------------------------------------------------------------------------------------------|
| Infrastructure | A collection of services that include the following:<br>Metadata repository (MDS) Contains metadata for<br>Oracle Fusion Middleware components, such as the<br>Oracle Application Developer Framework. For<br>more information, see What Is the Metadata<br>Repository? in Oracle Fusion Middleware<br>Understanding Oracle Fusion Middleware.<br>Oracle Application Developer Framework (Oracle<br>ADF)<br>Oracle Web Services Manager (OWSM) |

<span id="page-9-0"></span>**Table 1-1 (Cont.) Description of Elements in Standard Installation Topologies**

# **1.3 Using This Document to Extend an Existing Domain**

The procedures in this guide describe how to create a new domain. The assumption is that no other Oracle Fusion Middleware products are installed on your system.

If you have installed and configured other Oracle Fusion Middleware products on your system (for example, Fusion Middleware Infrastructure, with a domain that is up and running), use the same instructions to extend your existing domain. If you choose extend an existing domain, read [Installing Multiple Products in the Same Domain](#page-20-0) for detailed information.

**2**

# <span id="page-10-0"></span>**Preparing to Install and Configure Oracle Business Intelligence**

To prepare for your Oracle Business Intelligence installation, verify that your system meets the basic requirements, then obtain the correct installation software.

## Roadmap for Installing and Configuring a Standard Installation Topology

This roadmap provides all the steps required to install and configure a standard Oracle Business Intelligence installation topology.

#### [Roadmap for Verifying Your System Environment](#page-12-0)

Before you begin the installation and configuration process, you must verify your system environment.

### [Obtaining the Product Distribution](#page-21-0)

You can obtain the Oracle Fusion Middleware Infrastructure and Oracle Business Intelligence distribution on the Oracle Technology Network (OTN).

### [About Product Distributions](#page-22-0)

You create the initial Oracle Business Intelligence domain using the Oracle Fusion Middleware Infrastructure distribution, which contains both Oracle WebLogic Server software and Oracle Java Required Files (JRF) software.

[Verifying Whether EndPoint URLs are Resolving to a Fully Qualified Domain](#page-22-0) [Name](#page-22-0)

> Before you install Oracle BI, you must make sure that the EndPoint URLs resolves to a FQDN or you use the Frontend Load Balancer for server-side configuration.

# **2.1 Roadmap for Installing and Configuring a Standard Installation Topology**

This roadmap provides all the steps required to install and configure a standard Oracle Business Intelligence installation topology.

| Task                               | <b>Description</b>                                                                                           | <b>Documentation</b>                               |
|------------------------------------|----------------------------------------------------------------------------------------------------|----------------------------------------------------|
| Verify your system<br>environment. | Before beginning the installation,<br>verify that the minimum system<br>and network requirements are<br>met. | See Roadmap for Verifying Your System Environment. |

**Table 2-1 Standard Installation Roadmap**

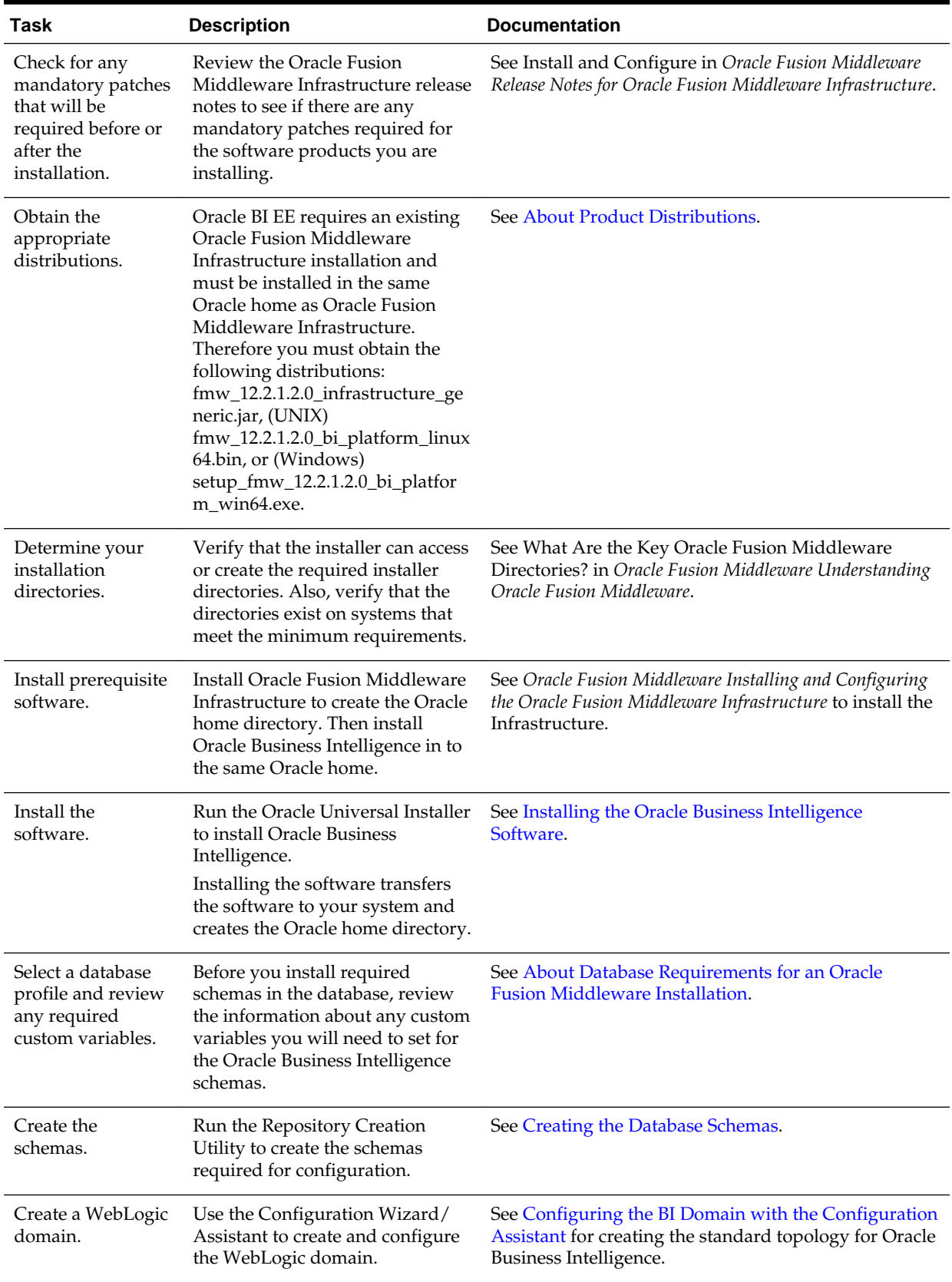

# **Table 2-1 (Cont.) Standard Installation Roadmap**

| Task                                                               | <b>Description</b>                                                                                                    | <b>Documentation</b>                         |
|--------------------------------------------------------------------|----------------------------------------------------------------------------------------------------|----------------------------------------------|
| Administer and<br>prepare your<br>domain for high<br>availability. | Discover additional tools and<br>resources to administer your<br>domain and configure your<br>domain to be highly available. | See Next Steps After Configuring the Domain. |

<span id="page-12-0"></span>**Table 2-1 (Cont.) Standard Installation Roadmap**

# **2.2 Roadmap for Verifying Your System Environment**

Before you begin the installation and configuration process, you must verify your system environment.

The following table identifies important tasks and checks to perform to ensure that your environment is properly prepared for installing and configuring Oracle Business Intelligence.

| <b>Task</b>                                                                 | <b>Description</b>                                                                                                    | <b>Documentation</b>                                                                  |
|-----------------------------------------------------------------------------|----------------------------------------------------------------------------------------------------|---------------------------------------------------------------------------------------|
| Verify certification and system<br>requirements.                            | Verify that your operating system is<br>certified and properly configured<br>for installation and configuration.                                                              | See Verifying Certification, System,<br>and Interoperability Requirements.            |
| Identify a proper installation user.                                        | Verify that the installation user has<br>the proper permissions to install<br>and configure the software.                                                                     | See Selecting an Installation User.                                                   |
| Select the installation and<br>configuration directories on your<br>system. | Verify that you can create the<br>necessary directories for installation<br>and configuration, according to the<br>recommended directory structure.                           | See About the Directories for<br>Installation and Configuration.                      |
| Install a certified JDK.                                                    | The installation program for the<br>distribution requires a certified JDK<br>present on your system.                                                                          | See About JDK Requirements for an<br><b>Oracle Fusion Middleware</b><br>Installation. |
| Install and configure a database for<br>mid-tier schemas.                   | To configure your WebLogic<br>domain, you must have access to a<br>certified database that is properly<br>configured for schemas required by<br>Oracle Business Intelligence. | See About Database Requirements<br>for an Oracle Fusion Middleware<br>Installation.   |

**Table 2-2 Roadmap for Verifying Your System Environment**

[Verifying Certification, System, and Interoperability Requirements](#page-13-0)

Oracle recommends that you use the certification matrix and system requirements documents with each other to verify that your environment meets the requirements for installation.

[Selecting an Installation User](#page-13-0)

The user who performs installation and configuration on your system requires sufficient permissions and privileges.

#### [About the Directories for Installation and Configuration](#page-17-0)

During the installation and domain configuration process, you must plan on providing the locations for these directories: Oracle Home, Domain Home, and the Application Home.

## <span id="page-13-0"></span>[About JDK Requirements for an Oracle Fusion Middleware Installation](#page-20-0)

Most Fusion Middleware products are in . jar file format. These distributions do *not* include a JDK. To run a .jar distribution installer, you must have a certified JDK already installed on your system.

## [About Database Requirements for an Oracle Fusion Middleware Installation](#page-21-0) Many Oracle Fusion Middleware products require database schemas prior to configuration. If you do not already have a database where you can install these schemas, you must install and configure a certified

# **2.2.1 Verifying Certification, System, and Interoperability Requirements**

database.

Oracle recommends that you use the certification matrix and system requirements documents with each other to verify that your environment meets the requirements for installation.

### **1. Verifying your environment meets certification requirements**

Make sure that you are installing your product on a supported hardware and software configuration. For more information, see the certification document for your release on the *Oracle Fusion Middleware Supported System Configurations* page.

Oracle has tested and verified the performance of your product on all certified systems and environments. Whenever new certifications occur, they are added to the proper certification document right away. New certifications can be released at any time. Therefore, the certification documents are kept outside the documentation libraries and are available on Oracle Technology Network.

#### **2. Using the system requirements document to verify certification**

Oracle recommends that you use the *Oracle Fusion Middleware System Requirements and Specifications* document to verify that the certification requirements are met. For example, if the certification document indicates that your product is certified for installation on 64-Bit Oracle Linux 6.5, use this document to verify that your system meets the required minimum specifications. These include disk space, available memory, specific platform packages and patches, and other operating system-specific items. System requirements can change in the future. Therefore, the system requirement documents are kept outside of the documentation libraries and are available on Oracle Technology Network.

## **3. Verifying interoperability among multiple products**

See Oracle Fusion Middleware 12c Interoperability and Compatibility in *Oracle Fusion Middleware Understanding Interoperability and Compatibility* to learn how to install and run multiple Fusion Middleware products from the same release or mixed releases with each other.

## **2.2.2 Selecting an Installation User**

The user who performs installation and configuration on your system requires sufficient permissions and privileges.

#### [About User Permissions](#page-14-0)

The user who installs a Fusion Middleware product owns the files and has certain permissions on the files.

#### <span id="page-14-0"></span>[About Non-Default User Permissions on UNIX Operating Systems](#page-16-0)

Changing the default permissions setting reduces the security of the installation and possibly your system. Oracle does not recommend changing default permission settings.

[Verifying the Installation User has Administrator Privileges on Windows](#page-16-0) [Operating Systems](#page-16-0)

> To update the Windows Registry, you must have Administrator privileges.

## **2.2.2.1 About User Permissions**

The user who installs a Fusion Middleware product owns the files and has certain permissions on the files.

- Read and write permissions on all non-executable files (for example, .jar, .properties, or .xml). All other users in the same group as the file owner have read permissions only.
- Read, write, and execute permissions on all executable files (for example, .exe, .sh, or .cmd). All other users in the same group as the file owner have read and execute permissions only.

This means that someone other than the person who installs the software can use the installed binaries in the Oracle home to configure a domain or set of Fusion Middleware products.

During configuration, the files generated by the configuration process are owned by the user who ran the Configuration Wizard, with the same permissions as described above for the installation user. However, security-sensitive files are not created with group permissions. Only the user that created the domain has read and write permissions and can administer the domain.

Consider the following examples:

• **Example 1: A Single User Installs the Software and Configures the Domain**

This example shows the permissions if the same user installs the software and configures the domain.

To ensure the proper permissions and privileges for all files, Oracle recommends that the same owner perform both tasks: install the Oracle Fusion Middleware product and configure the WebLogic Server domain using the Configuration Wizard.

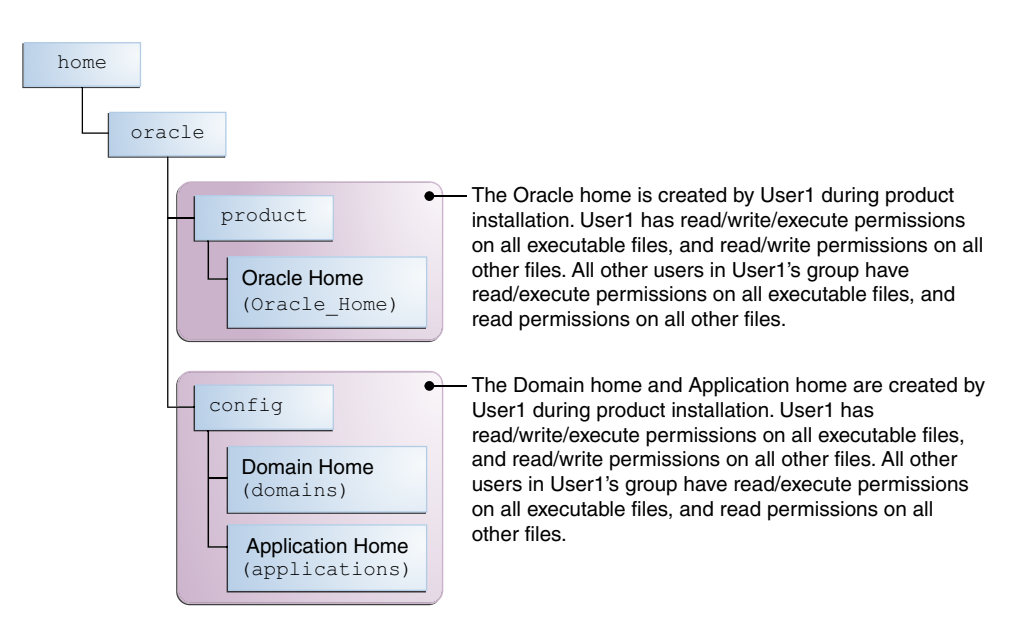

If the user who creates the domain is different than the user who installed the software, then both users must have the same privileges, as shown in the next example.

## • **Example 2: The Oracle Home and Domain are Created by Different Users**

This example shows the permissions where one user creates the Oracle home and another user configures the domain.

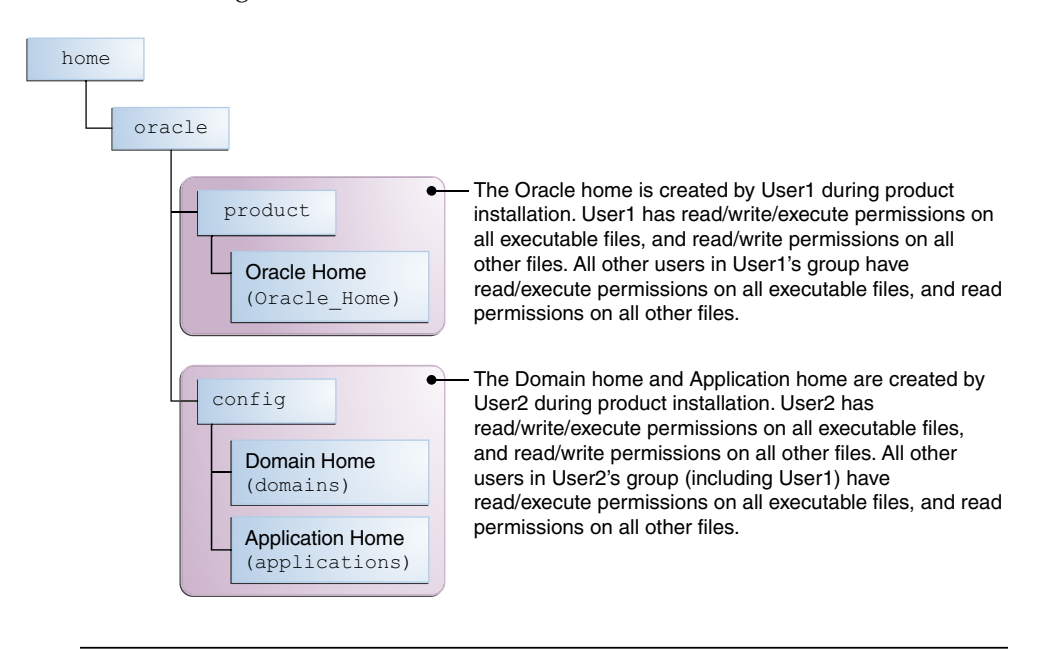

**Note:** Certain domain files do not have group permissions. For example, cwallet.sso.

Consider the following items before running the installer:

• On UNIX operating systems, Oracle recommends that you set umask to 027 on your system before you install the software. This ensures that file permissions are set properly during installation. Use the following command:

```
umask 027
```
You must enter this command in the same terminal window from which you plan to run the product installer.

- On UNIX operating systems, do not run the installation program as the root user. If you run the installer as a root user, the startup validation may fail and you cannot continue the installation.
- When you manage a product installation (for example, applying patches or starting managed Servers), use the same user ID that you used to install the product.
- On Windows operating systems, you must have Administrative privileges to install the product. See Verifying the Installation User has Administrator Privileges on Windows Operating Systems for more information.

#### **2.2.2.2 About Non-Default User Permissions on UNIX Operating Systems**

Changing the default permissions setting reduces the security of the installation and possibly your system. Oracle does not recommend changing default permission settings.

If other users require access to particular files or executable, consider using the UNIX sudo command (or other similar command) in lieu of changing file permissions.

Refer to your UNIX operating system Administrator's Guide or contact your operating system vendor if you need further assistance.

## **2.2.2.3 Verifying the Installation User has Administrator Privileges on Windows Operating Systems**

To update the Windows Registry, you must have Administrator privileges.

By default, members with the Administrator privilege sign in to the system with regular privileges, but can request elevated permissions to perform administrative tasks.

To perform a task with elevated privileges:

- **1.** Find the Command Prompt item, either from the Start menu or the Windows icon in the lower-left hand corner.
- **2.** Right-click Command Prompt and select **Run as administrator**.

This opens a new command prompt window, and all actions performed in this window will be done with administrator privileges.

**Note:** If you have User Access Control enabled on your system, you may see an additional window asking you to confirm this action. Confirm and continue with this procedure.

**3.** Perform the desired task.

For example, to start the product installer:

For a jar file, enter:

```
java —jar distribution_name.jar
```
For an executable (.exe, .bin, or .sh file), enter:

```
distribution name.exe
```
# <span id="page-17-0"></span>**2.2.3 About the Directories for Installation and Configuration**

During the installation and domain configuration process, you must plan on providing the locations for these directories: Oracle Home, Domain Home, and the Application Home.

The following sections provide information to help you decide where you want to create these directories:

#### About the Recommended Directory Structure

Oracle recommends specific locations for the Oracle Home, Domain Home, and Application Home.

#### [About the Oracle Home Directory](#page-18-0)

When you install any Oracle Fusion Middleware product, you must use an Oracle home directory.

#### [About the Domain Home Directory](#page-19-0)

The Domain home is the directory where domains that you configure are created.

#### [About the Application Home Directory](#page-19-0)

The Application home is the directory where applications for domains you configure are created.

#### [Installing Multiple Products in the Same Domain](#page-20-0)

There are two methods for installing and configuring multiple products in one domain.

## [Preparing for Shared Storage](#page-20-0)

Oracle Fusion Middleware enables you to configure multiple Oracle WebLogic Server domains from a single Oracle home. This allows you to install the Oracle home in a single location on a shared volume and reuse the Oracle home for multiple host installations.

### **2.2.3.1 About the Recommended Directory Structure**

Oracle recommends specific locations for the Oracle Home, Domain Home, and Application Home.

Oracle recommends a directory structure similar to the one shown in [Figure 2-1.](#page-18-0)

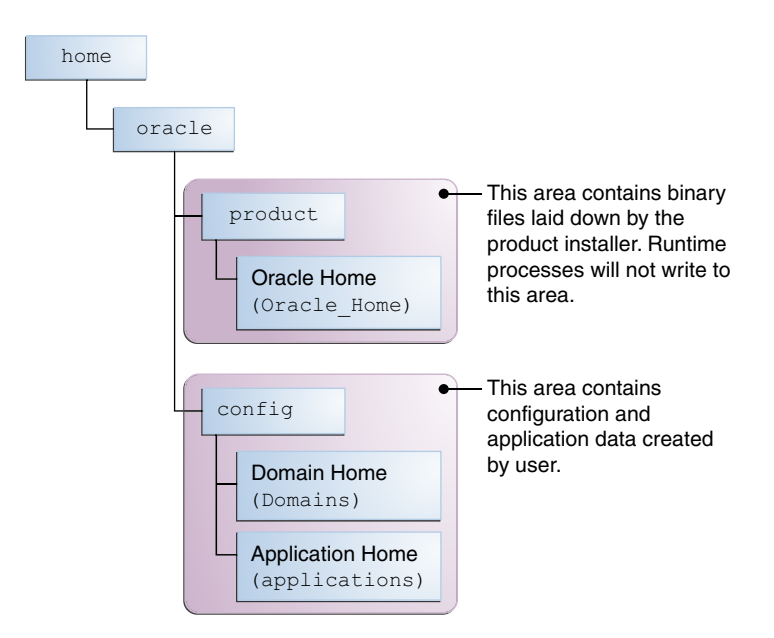

<span id="page-18-0"></span>**Figure 2-1 Recommended Oracle Fusion Middleware Directory Structure**

A base location (Oracle base) should be established on your system (for example, / home/oracle) and from there, two separate branches should be created. The product directory should contain the product binary files and all of the Oracle home directories. The config directory should contain your domain and application data.

Oracle recommends that you do not keep your configuration data anywhere underneath the Oracle home; if you upgrade your product to another major release, you will be required to create a new Oracle home for binaries. You must also make sure that your configuration data exist in a location to which the binaries in the Oracle home have access.

The /home/oracle/product (for the Oracle home) and /home/oracle/config (for the application and configuration data) directories are used in examples throughout the documentation; be sure to replace these directories with the actual directories on your system.

#### **2.2.3.2 About the Oracle Home Directory**

When you install any Oracle Fusion Middleware product, you must use an Oracle home directory.

This directory is a repository for common files that are used by multiple Fusion Middleware products installed on the same machine. These files are essential to ensuring that Fusion Middleware operates correctly on your system. They facilitate checking of cross-product dependencies during installation. For this reason, you can consider the Oracle home directory a *central support directory* for all Oracle Fusion Middleware products installed on your system.

Fusion Middleware documentation refers to the Oracle home directory as ORACLE\_HOME*.*

### **Oracle Home Considerations**

Keep the following in mind when creating the Oracle home directory and installing Fusion Middleware products:

• Do not include spaces in the name of your Oracle home directory; the installer gives you an error message if your Oracle home directory path contains spaces. <span id="page-19-0"></span>• You can install only one instance of each Oracle Fusion Middleware product in a single Oracle home directory. If you need to maintain separate versions of a product on the same machine, each version must be in its own Oracle home directory.

Although you can have several different products in a single Oracle home, only one version of each product can be in the Oracle home.

### **Multiple Home Directories**

Although in most situations, a single Oracle home directory is sufficient, it is possible to create more than one Oracle home directory. For example, you need to maintain multiple Oracle home directories in the following situations:

- You prefer to maintain separate development and production environments, with a separate product stack for each. With two directories, you can update your development environment without modifying the production environment until you are ready to do so.
- You want to maintain two different versions of a Fusion Middleware product at the same time. For example, you may want to install a new version of a product while keeping your existing version intact. In this case, you must install each product version in its own Oracle home directory.
- You need to install multiple products that are not compatible with each other. See Oracle Fusion Middleware 12*c* (12.2.1.2) Interoperability and Compatibility in *Oracle Fusion Middleware Understanding Interoperability and Compatibility* for more information.

**Note:** If you create more than one Oracle home directory, you must provide non-overlapping port ranges during the configuration phase for each product.

## **2.2.3.3 About the Domain Home Directory**

The Domain home is the directory where domains that you configure are created.

The default Domain home location is ORACLE\_HOME/user\_projects/domains/ domain\_name. However, Oracle strongly recommends that you do not use this default location. Put your Domain home *outside* of the Oracle home directory, for example, in /home/oracle/config/domains. The config directory should contain domain and application data. Oracle recommends a separate domain directory so that new installs, patches, and other operations update the ORACLE\_HOME only, *not* the domain configuration.

See [About the Recommended Directory Structure](#page-17-0) for more about the recommended directory structure and locating your Domain home.

Fusion Middleware documentation refers to the Domain home directory as DOMAIN\_HOME and includes all folders up to and including the domain name. For example, if you name your domain exampledomain and locate your domain data in the /home/oracle/config/domains directory, the documentation would use DOMAIN\_HOME to refer to /home/oracle/config/domains/exampledomain.

## **2.2.3.4 About the Application Home Directory**

The Application home is the directory where applications for domains you configure are created.

<span id="page-20-0"></span>The default Application home location is ORACLE\_HOME/user\_projects/ applications/domain\_name. However, Oracle strongly recommends locating your Application home *outside* of the Oracle home directory; if you upgrade your product to another major release, you must create a new Oracle home for binaries.

See [About the Recommended Directory Structure](#page-17-0) for more about the recommended directory structure and locating your Application home.

Fusion Middleware documentation refers to the Application home directory as APPLICATION\_HOME and includes all folders up to and including the domain name. For example, if you name your domain exampledomain and you locate your application data in the /home/oracle/config/applications directory, the documentation uses APPLICATION\_HOME to refer to /home/oracle/config/ applications/exampledomain.

#### **2.2.3.5 Installing Multiple Products in the Same Domain**

There are two methods for installing and configuring multiple products in one domain.

• **Method 1.**

Install and configure Product A, including creating the schemas and starting all servers in the domain to verify a successful domain configuration.

This is the method used in all installation guides in the Fusion Middleware library. You can repeat this process for as many products as necessary. It allows you to validate one product at a time and add more products incrementally.

To install Product B, you stop the Administration Server to prevent any updates to the domain while you are adding the new product. Then, follow instructions in the installation guide for Product B, including creating the necessary schemas. Finally, extend the Product A domain to include Product B before starting all of the servers again.

### • **Method 2.**

Install all of the necessary products, then create the schemas for all of the products. After creating the schemas, configure the domain using all of the necessary product templates, then start all the servers.

This method of creating a multi-product domain may be slightly faster; however, the installation guides in the Fusion Middleware library do not provide specific instructions for this method of domain creation. You will need to refer to the supporting documentation as appropriate.

## **2.2.3.6 Preparing for Shared Storage**

Oracle Fusion Middleware enables you to configure multiple Oracle WebLogic Server domains from a single Oracle home. This allows you to install the Oracle home in a single location on a shared volume and reuse the Oracle home for multiple host installations.

If you plan to use shared storage in your environment, see Using Shared Storage in *Oracle Fusion Middleware High Availability Guide* for more information.

# **2.2.4 About JDK Requirements for an Oracle Fusion Middleware Installation**

Most Fusion Middleware products are in .jar file format. These distributions do *not* include a JDK. To run a . jar distribution installer, you must have a certified JDK already installed on your system.

<span id="page-21-0"></span>Make sure that the JDK is installed *outside* of the Oracle home. If you install the JDK under the Oracle home, you will encounter problems when you try to perform tasks in the future. Oracle Universal Installer validates that the Oracle home directory is empty; the install will not progress until you specify an empty directory. Oracle recommends that you locate your JDK installation in the /home/oracle/ products/jdk directory.

Some products (such as Oracle HTTP Server and Oracle JDeveloper) are available as **platform-specific distributions**. Platform-specific distributions have a .bin (for UNIX operating systems) or .exe (for Windows operating systems) installer; in these cases, a platform-specific JDK is in the distribution and you do not need to install a JDK separately. However, you may need to upgrade this JDK to a more recent version, depending on the JDK versions that are certified.

Always verify the required JDK version by reviewing the certification information on the *Oracle Fusion Middleware Supported System Configurations* page. For 12*c* (12.2.1.2), the certified JDK is 1.8.0\_101 and later.

To download the required JDK, navigate to the following URL and download the Java SE JDK:

<http://www.oracle.com/technetwork/java/javase/downloads/index.html>

# **2.2.5 About Database Requirements for an Oracle Fusion Middleware Installation**

Many Oracle Fusion Middleware products require database schemas prior to configuration. If you do not already have a database where you can install these schemas, you must install and configure a certified database.

To find a certified database for your operating system, see the certification document for your release on the *Oracle Fusion Middleware Supported System Configurations* page on the Oracle Technology Network (OTN).

To make sure your database is properly configured for schema creation, see "Repository Creation Utility Requirements" in the *Oracle Fusion Middleware System Requirements and Specifications* document.

After your database is properly configured, you use the Repository Creation Utility (RCU) to create product schemas in your database. This tool is available in the Oracle home for your Oracle Fusion Middleware product. For more information, see About the Repository Creation Utility in *Oracle Fusion Middleware Creating Schemas with the Repository Creation Utility*.

# **2.3 Obtaining the Product Distribution**

You can obtain the Oracle Fusion Middleware Infrastructure and Oracle Business Intelligence distribution on the Oracle Technology Network (OTN).

To prepare to install Oracle Fusion Middleware Infrastructure and Oracle Business Intelligence:

**1.** Enter java -version on the command line to verify that a certified JDK is installed on your system. For 12*c* (12.2.1.2), the certified JDK is 1.8.0\_101 and later.

For more information, see [About JDK Requirements for an Oracle Fusion](#page-20-0) [Middleware Installation](#page-20-0).

**2.** Locate and download the Oracle Fusion Middleware Infrastructure and Oracle Business Intelligence software.

See Obtaining Product Distributions in *Oracle Fusion Middleware Planning an Installation of Oracle Fusion Middleware*.

# <span id="page-22-0"></span>**2.4 About Product Distributions**

You create the initial Oracle Business Intelligence domain using the Oracle Fusion Middleware Infrastructure distribution, which contains both Oracle WebLogic Server software and Oracle Java Required Files (JRF) software.

Oracle JRF software consists of:

- Oracle Web Services Manager
- Oracle Application Development Framework (Oracle ADF)
- Oracle Enterprise Manager Fusion Middleware Control
- Repository Creation Utility (RCU)
- Other libraries and technologies required to support Oracle Fusion Middleware products

Installing Oracle Fusion Middleware Infrastructure is a prerequisite to installing Oracle Business Intelligence.

# **2.5 Verifying Whether EndPoint URLs are Resolving to a Fully Qualified Domain Name**

Before you install Oracle BI, you must make sure that the EndPoint URLs resolves to a FQDN or you use the Frontend Load Balancer for server-side configuration.

You must configure the front-end host with a FQDN.

# <span id="page-24-0"></span>**Installing the Oracle Business Intelligence Software**

Follow the steps in this section to install the Oracle Business Intelligence software.

Before beginning the installation, ensure that you have verified the prerequisites and completed all steps covered in [Preparing to Install and Configure Oracle Business](#page-10-0) [Intelligence](#page-10-0).

Verifying the Installation Checklist The installation process requires specific information.

[Starting the Installation Program](#page-26-0) You can start the installation program on UNIX or Windows.

[Navigating the Installation Screens](#page-26-0)

The installer shows a series of screens where you verify or enter information.

[Verifying the Installation](#page-28-0)

After you complete the installation, verify it was successful by completing a series of tasks.

## [Checking the Directory Structure](#page-28-0)

After you install Oracle Business Intelligence, you should see the directory structure as shown in this topic. The contents of your installation vary based on the options you selected during the installation.

# **3.1 Verifying the Installation Checklist**

The installation process requires specific information.

Table 3-1 lists important items that you must know before, or decide during, Oracle Business Intelligence installation.

| <b>Information</b> | <b>Example Value</b>               | <b>Description</b>                                                                      |
|--------------------|------------------------------------|-----------------------------------------------------------------------------------------|
| JAVA HOME          | /home/Oracle/Java/<br>jdk1.8.0 101 | Environment variable that<br>points to the Java JDK home<br>directory.                  |
| Database host      | ain                                | examplehost.exampledom Name and domain of the host<br>where the database is<br>running. |

**Table 3-1 Installation Checklist**

| <b>Information</b>                                  | <b>Example Value</b>                           | <b>Description</b>                                                                                                    |
|-----------------------------------------------------|------------------------------------------------|----------------------------------------------------------------------------------------------------|
| Database port                                       | 1521                                           | Port number that the<br>database listens on. The<br>default Oracle database listen<br>port is 1521.                                                                                          |
| Database service name                               | orcl                                           | Oracle databases require a<br>unique service name. The<br>default service name is orcl.                                                                                                    |
| DBA username                                        | SYS                                            | Name of user with database<br>administration privileges.<br>The default DBA user on<br>Oracle databases is SYS.                                                                              |
| DBA password                                        | myDBApw957                                     | Password of the user with<br>database administration<br>privileges.                                                                                                    |
| <i>ORACLE_HOME</i>                                  | /home/Oracle/product/<br>ORACLE_HOME           | Directory in which you will<br>install your software.<br>This directory will include<br>Oracle Fusion Middleware<br><b>Infrastructure and Oracle</b><br>Business Intelligence, as<br>needed. |
| WebLogic Server hostname                            | examplehost.exampledom<br>ain.com              | Host name for Oracle<br>WebLogic Server and Oracle<br><b>Business Intelligence</b><br>consoles.                                                                                              |
| Console port                                        | 7001                                           | Port for Oracle WebLogic<br>Server and Oracle Business<br>Intelligence consoles.                                                                                                    |
| <i>DOMAIN HOME</i>                                  | /home/Oracle/config/<br>domains/bi_domain      | Location in which your<br>domain data is stored.                                                                                                    |
| <i>APPLICATION_HOME</i>                             | /home/Oracle/config/<br>applications/bi_domain | Location in which your<br>application data is stored.                                                                                                    |
| Administrator user name for<br>your WebLogic domain | weblogic                                       | Name of the user with Oracle<br>WebLogic Server<br>administration privileges.<br>The default administrator<br>user is weblogic.                                                              |
| Administrator user password                         | myADMpw902                                     | Password of the user with<br>Oracle WebLogic Server<br>administration privileges.                                                                                                    |

**Table 3-1 (Cont.) Installation Checklist**

| <b>Information</b>      | <b>Example Value</b>                          | <b>Description</b>                                                                                                    |
|-------------------------|-----------------------------------------------|----------------------------------------------------------------------------------------------------|
| <b>RCU</b>              | ORACLE HOME/<br>oracle_common/bin             | Path to the Repository<br>Creation Utility (RCU).                                                                                                    |
| RCU schema prefix       | <b>BI</b>                                     | Prefix for names of database<br>schemas used by Oracle<br>Business Intelligence.                                                                                                  |
| RCU schema password     | myRCUpw674                                    | Password for the database<br>schemas used by Oracle<br>Business Intelligence.                                                                                                    |
| Configuration utility   | ORACLE_HOME /<br>oracle_common/<br>common/bin | Path to the Configuration<br>Wizard for domain creation<br>and configuration.                                                                                                    |
| Configuration Assistant | ORACLE_HOME/bi/bin                            | Path to the Configuration<br>Assistant for domain creation<br>and configuration. Oracle<br>recommends that you use the<br>Configuration Assistant to<br>configure your BI domain. |

<span id="page-26-0"></span>**Table 3-1 (Cont.) Installation Checklist**

# **3.2 Starting the Installation Program**

You can start the installation program on UNIX or Windows.

To start the installation program:

- **1.** Sign in to the host system.
- **2.** Go to the directory where you downloaded the installation program.
- **3.** Enter the following command:
	- (UNIX) ./fmw\_12.2.1.2.0\_bi\_platform\_linux64.bin
	- (Windows) setup\_fmw\_12.2.1.2.0\_bi\_platform\_win64.exe

#### **Note:**

You will not be able to execute ./

fmw\_12.2.1.2.0\_bi\_platform\_linux64.bin if it does not have execute permission. Make sure to check and grant execute permission before running this command.

When the installation program appears, you are ready to begin the installation.

# **3.3 Navigating the Installation Screens**

The installer shows a series of screens where you verify or enter information.

The following table lists the order in which installer screens appear. If you need additional help with an installation screen, click **Help**.

| <b>Screen</b>                      | <b>Description</b>                                                                                                    |
|------------------------------------|----------------------------------------------------------------------------------------------------|
| Installation<br>Inventory<br>Setup | On UNIX operating systems, this screen opens if this is the first time you are<br>installing any Oracle product on this host. Specify the location where you<br>want to create your central inventory. Make sure that the operating system<br>group name selected on this screen has write permissions to the central<br>inventory location.                                                                                  |
|                                    | For more about the central inventory, see About the Oracle Central Inventory<br>in Oracle Fusion Middleware Installing Software with the Oracle Universal Installer.                                                                                                    |
|                                    | This screen does not appear on Windows operating systems.                                                                                                    |
| Welcome                            | On this screen, review the information to make sure that you have met all the<br>prerequisites, then click Next.                                                                                                    |
| Auto<br>Updates                    | On this screen, select to skip automatic updates, select patches, or search for<br>the latest software updates, including important security updates, through<br>your My Oracle Support account.                                                                                                    |
| Installation                       | Use this screen to specify your Oracle home directory location.                                                                                                    |
| Location                           | You can click View to verify and ensure that you are installing Oracle<br>Business Intelligence in the correct Oracle home.                                                                                                    |
| Installation<br><b>Type</b>        | Use this screen to select the type of installation and consequently, the products<br>and feature sets you want to install. For this topology, select BI Platform<br>Distribution with Samples.                                                                                                    |
| Prerequisite<br>Checks             | This screen verifies that your system meets the minimum necessary<br>requirements.                                                                                                    |
|                                    | To view the list of tasks that gets verified, select View Successful Tasks. To<br>view log details, select View Log. If any prerequisite check fails, then an error<br>message appears at the bottom of the screen. Fix the error and click Rerun to<br>try again. To ignore the error or the warning message and continue with the<br>installation, click Skip (not recommended).                                            |
| Installation<br>Summary            | Use this screen to verify installation options you selected. If you want to save<br>these options to a response file, click Save Response File and enter the<br>response file location and name. The response file collects and stores all the<br>information that you have entered, and enables you to perform a silent<br>installation (from the command line) at a later time.<br>Click Install to begin the installation. |
| Installation<br>Progress           | This screen shows the installation progress.<br>When the progress bar reaches 100% complete, click Finish to dismiss the<br>installer, or click Next to see a summary.                                                                                                    |
| Installation<br>Complete           | This screen displays the Installation Location and the Feature Sets that are<br>installed. Review this information and click Finish to close the installer.                                                                                                    |

**Table 3-2 Oracle Business Intelligence Install Screens**

# <span id="page-28-0"></span>**3.4 Verifying the Installation**

After you complete the installation, verify it was successful by completing a series of tasks.

#### Reviewing the Installation Log Files

Review the contents of the installation log files to make sure that the installer did not encounter any problems.

#### Checking the Directory Structure

The contents of your installation vary based on the options you selected during the installation.

#### Viewing the Contents of the Oracle Home

You can view the contents of the Oracle home using the viewInventory script.

## **3.4.1 Reviewing the Installation Log Files**

Review the contents of the installation log files to make sure that the installer did not encounter any problems.

By default, the installer writes logs files to the Oracle\_Inventory\_Location/ logs (on UNIX operating systems) or Oracle\_Inventory\_Location\logs (on Windows operating systems) directory.

For a description of the log files and where to find them, see Installation Log Files in *Oracle Fusion Middleware Installing Software with the Oracle Universal Installer*.

## **3.4.2 Checking the Directory Structure**

The contents of your installation vary based on the options you selected during the installation.

For more information about the directory structure after installation, see What Are the Key Oracle Fusion Middleware Directories? in *Oracle Fusion Middleware Understanding Oracle Fusion Middleware*.

# **3.4.3 Viewing the Contents of the Oracle Home**

You can view the contents of the Oracle home using the viewInventory script.

For more information, see Viewing the Contents of an Oracle Home in *Oracle Fusion Middleware Installing Software with the Oracle Universal Installer*.

# **3.5 Checking the Directory Structure**

After you install Oracle Business Intelligence, you should see the directory structure as shown in this topic. The contents of your installation vary based on the options you selected during the installation.

To see the directory structure:

- **1.** Change to the *ORACLE\_HOME* directory where you installed BI.
- **2.** Enter the following command:

ls --format=single-column

## The directory structure on your system should match the structure shown in the following example:

/u01/oracle/products/fmw/bi

bi-epm-registry bifoundation bin clients common endpointmanager file\_templates jlib lib modules nls oracore plugins products schema upgrade vcredist\_x64.exe vcredist\_x86.exe xsd

For more information about the directory structure after installation, see What are the Key Oracle Fusion Middleware Directories? in *Oracle Fusion Middleware Understanding Oracle Fusion Middleware*.

# <span id="page-30-0"></span>**Configuring Oracle Business Intelligence**

This chapter walks you through a step by step process to configure Oracle BI standard topology using Oracle Business Intelligence 12*c* Configuration Assistant.

## About the Oracle Business Intelligence Configuration Assistant

The Oracle Business Intelligence 12*c* Configuration Assistant is a multifunctional utility that helps you to create database schemas, specify port range, create system components, and start the application servers in addition to configuring the BI standard topology. Oracle strongly recommends that you to use the Configuration Assistant to configure the BI domain.

## Configuration Assistant Prerequisites

It is important to make sure that you meet the criteria listed in this topic for a smooth, error-free domain configuration using the Configuration Assistant.

## [Creating the Database Schemas](#page-31-0)

Before you can configure an Oracle Business Intelligence domain, you must install required schemas on a certified database for use with this release of Oracle Fusion Middleware.

## [Configuring the BI Domain with the Configuration Assistant](#page-33-0)

The Oracle BI 12*c* Configuration Assistant is a .sh (UNIX) or .cmd (Windows) file. Start the Configuration Assistant by starting the config executable from the bi/bin directory inside the Oracle home. Follow the procedure in this topic to complete the configuration step-by-step.

# **4.1 About the Oracle Business Intelligence Configuration Assistant**

The Oracle Business Intelligence 12*c* Configuration Assistant is a multi-functional utility that helps you to create database schemas, specify port range, create system components, and start the application servers in addition to configuring the BI standard topology. Oracle strongly recommends that you to use the Configuration Assistant to configure the BI domain.

# **4.2 Configuration Assistant Prerequisites**

It is important to make sure that you meet the criteria listed in this topic for a smooth, error-free domain configuration using the Configuration Assistant.

To verify whether the required conditions are met, see that:

- You have correctly installed the BI product binary files
- You have the latest supported JDK installed on your system
- You have access to any one of the Oracle certified databases: Oracle, DB2, SQLServer, or RAC

<span id="page-31-0"></span>• (Optional) You have connection details of existing RCU schema prefix (STB) and you have already created BIPLATFORM, IAU, OPSS, MDS, STB, and WLS schemas in a single session

**Note:** You can, alternatively, generate a schema prefix (STB) and create the BIPLATFORM, IAU, OPSS, MDS, STB, and WLS schemas while running the BI Configuration Assistant, provided you have the DBA credentials.

**Note:** The database schemas are required to store internal housekeeping information. These schemas are different from any data sources which you plan to analyze using Oracle BI.

# **4.3 Creating the Database Schemas**

Before you can configure an Oracle Business Intelligence domain, you must install required schemas on a certified database for use with this release of Oracle Fusion Middleware.

## Installing and Configuring a Certified Database

Before creating the database schemas, you must install and configure a certified database, and verify that the database is up and running.

## Starting the Repository Creation Utility

Start the Repository Creation Utility (RCU) after verifying that a certified JDK is installed on your system.

[Navigating the Repository Creation Utility Screens to Create the Schemas](#page-32-0) Enter required information in the RCU screens to create the database schemas.

# **4.3.1 Installing and Configuring a Certified Database**

Before creating the database schemas, you must install and configure a certified database, and verify that the database is up and running.

For more information, see [About Database Requirements for an Oracle Fusion](#page-21-0) [Middleware Installation.](#page-21-0)

# **4.3.2 Starting the Repository Creation Utility**

Start the Repository Creation Utility (RCU) after verifying that a certified JDK is installed on your system.

To start the RCU:

**1.** Verify that a certified JDK already exists on your system by running java version from the command line. For 12*c* (12.2.1.2), the certified JDK is 1.8.0\_101 and later.

For more information, see [About JDK Requirements for an Oracle Fusion](#page-20-0) [Middleware Installation](#page-20-0) .

- **2.** Ensure that the JAVA\_HOME environment variable is set to the location of the certified JDK. For example:
	- (UNIX) setenv JAVA\_HOME /home/Oracle/Java/jdk1.8.0\_101
- (Windows) set JAVA\_HOME=C:\home\Oracle\Java\jdk1.8.0\_101
- <span id="page-32-0"></span>**3.** Go to the /oracle\_common/bin directory :
	- (UNIX) ORACLE\_HOME/oracle\_common/bin
	- (Windows) ORACLE\_HOME\oracle\_common\bin
- **4.** Enter the following command:
	- $(UNIX)$ ./rcu
	- (Windows) rcu.bat

## **4.3.3 Navigating the Repository Creation Utility Screens to Create the Schemas**

Enter required information in the RCU screens to create the database schemas.

#### Introducing the RCU

The Welcome screen is the first screen that appears when you start the RCU.

## Selecting a Method of Schema Creation

Use the Create Repository screen to select a method to create and load component schemas into the database.

#### [Providing Database Connection Details](#page-33-0)

On the Database Connection Details screen, provide the database connection details for the RCU to connect to your database.

#### [Specifying Schema Passwords](#page-33-0)

On the Schema Passwords screen, specify how you want to set the schema passwords on your database, then enter and confirm your passwords.

#### [Completing Schema Creation](#page-33-0)

Navigate through the remaining RCU screens to complete schema creation.

#### **4.3.3.1 Introducing the RCU**

The Welcome screen is the first screen that appears when you start the RCU.

Click **Next**.

#### **4.3.3.2 Selecting a Method of Schema Creation**

Use the Create Repository screen to select a method to create and load component schemas into the database.

On the Create Repository screen:

- If you have the necessary permission and privileges to perform DBA activities on your database, select **System Load and Product Load**. This procedure assumes that you have SYSDBA privileges.
- If you do *not* have the necessary permission or privileges to perform DBA activities in the database, you must select **Prepare Scripts for System Load** on this screen. This option generates a SQL script that you can give to your database administrator. See About System Load and Product Load in *Oracle Fusion Middleware Creating Schemas with the Repository Creation Utility*.

<span id="page-33-0"></span>• If the DBA has already run the SQL script for System Load, select **Perform Product Load**.

## **4.3.3.3 Providing Database Connection Details**

On the Database Connection Details screen, provide the database connection details for the RCU to connect to your database.

#### **Note:**

If you are unsure of the service name for your database, you can obtain it from the SERVICE\_NAMES parameter in the initialization parameter file of the database. If the initialization parameter file does not contain the SERVICE\_NAMES parameter, then the service name is the same as the global database name, which is specified in the DB\_NAME and DB\_DOMAIN parameters.

For example:

```
Database Type: Oracle Database
Name: examplehost.exampledomain.com
Port: 1521
Service Name: Orcl.exampledomain.com
User Name: sys
Password: ******
Role: SYSDBA
```
Click **Next** to proceed, then click **OK** in the dialog window that confirms a successful database connections.

### **4.3.3.4 Specifying Schema Passwords**

On the Schema Passwords screen, specify how you want to set the schema passwords on your database, then enter and confirm your passwords.

**Tip:** 

You must make a note of the passwords you set on this screen; you will need them later on during the domain creation process.

#### **4.3.3.5 Completing Schema Creation**

Navigate through the remaining RCU screens to complete schema creation.

On the Map Tablespaces screen, the Encrypt Tablespace check box appears *only* if you enabled TDE (Transparent Data Encryption) in the database (Oracle or Oracle EBR) when you start the RCU. Select the **Encrypt Tablespace** check box if you want to encrypt all new tablespaces that the RCU will create.

When you reach the Completion Summary screen, click **Close** to dismiss the RCU.

# **4.4 Configuring the BI Domain with the Configuration Assistant**

The Oracle BI 12*c* Configuration Assistant is a .sh (UNIX) or .cmd (Windows) file. Start the Configuration Assistant by starting the config executable from the bi/bin directory inside the Oracle home. Follow the procedure in this topic to complete the configuration step-by-step.

**Note:** Oracle recommends that you use the Oracle BI 12*c* Configuration Assistant to configure your 12*c* system.

To configure the BI standard topology:

**Important:** If you are extending the WebLogic domain with Oracle Business Intelligence using the Configuration Assistant, make sure that the Administration Server for the domain is named "AdminServer". Other names for the Administration Server are not supported.

**Note:** Context-sensitive help is available on each screen as you navigate through the Configuration Assistant. Click **Help** to seek more information about the elements on that screen.

**1.** Change to the following directory:

(UNIX) ORACLE\_HOME/bi/bin

(Windows) ORACLE\_HOME\bi\bin

**2.** Start the Configuration Assistant by entering the following command:

(UNIX) ./config.sh

(Windows) config.cmd

**3.** Select the components to install and click **Next**.

**Note:** To ensure that consistent set of suites are deployed, the Configuration Assistant automatically adjusts your selection.

- Essbase: Includes components such as Essbase Server, Cube Deployment Server, and Analytic Provider Services.
- Business Intelligence Enterprise Edition: Includes components such as Presentation Services, Visual Analyzer, BI Composer, web services, proactive intelligence (Delivers and Actions), Web Services for SOA (WS4SOA), and Mobile Application Designer.
- Business Intelligence Publisher: Includes Oracle BI Publisher.
- **4.** On the Prerequisite Checks screen, after the prerequisite checks conclude with no errors, click **Next**.

If any of the prerequisite checks fail, then a short error message appears at the bottom of the screen. Fix the error and click **Rerun** to try again. To ignore the error or warning messages and continue with the installation, click **Skip**, although this approach is not recommended.

**Note:** The configuration might not function normally if you continue without resolving the issue that caused an error or warning message during the prerequisite checks.

**5.** On the Define New Domain screen, specify the following, and click **Next**:

| <b>Field</b>                                                                                                    | <b>Description</b>                                                                                                 |  |
|----------------------------------------------------------------------------------------------------|----------------------------------------------------------------------------------------------------|--|
| Domains Directory                                                                                                    | Specify the path where you want to set up the domain<br>directory.                                                 |  |
| Domain Name                                                                                                    | Specify domain.                                                                                                    |  |
| Username                                                                                                    | Specify a username for the System Administrator.                                                                   |  |
|                                                                                                    | <b>Note:</b> This user is created<br>in the embedded LDAP and<br>is granted WebLogic<br>Administrator permissions. |  |
| Password                                                                                                    | Specify a password for the System Administrator.                                                                   |  |
| Confirm Password                                                                                                    | Confirm the password by reentering it.                                                                             |  |
| <b>6.</b> On the Database Schema screen, either create a new schema or use an existing<br>schema by clicking the appropriate option. |                                                                                                    |  |

**Table 4-1 Field-name descriptions for the Define New Domain screen**

If you select to create a new schema, the Configuration Assistant creates a schema for you. Specify the following and click **Next**.

| <b>Field</b>          | <b>Description</b>                                                                                                    |
|-----------------------|----------------------------------------------------------------------------------------------------|
| Schema prefix         | Specify a unique schema prefix.                                                                                                    |
| Schema password       | Specify a password for your schema.                                                                                                    |
| Confirm password      | Confirm the password by reentering it.                                                                                                    |
| Database type         | Select the database you are using from the list of<br>values. Supported databases are:<br>Oracle Database<br>Microsoft SQL Server<br>٠<br><b>IBM DB2</b><br>$\bullet$                                                                                                    |
| Username              | Enter the privileged username to create the schema.                                                                                                    |
| Password              | Enter the password for the above username.                                                                                                    |
| Simple connect string | The connect string that you specify varies depending<br>on the type of database you are using.<br>(Oracle Database) host: port/service or<br>٠<br>host: port: SID or TNS connect string<br>(Microsoft SQL Server) //<br>$\bullet$<br>host:port;DatabaseName=dbname<br>$(IBM DB2)$ //<br>٠<br>host:port;DatabaseName=dbname |

**Table 4-2 Field-name descriptions for the Database Schema screen**

If you select to use an existing schema, you must create STB, BIPLATFORM, IAU, MDS, OPSS, and WLS schemas using the RCU. Specify the following and click **Next**.

**Note:** If you are using Oracle Database version 12.2.0.1 or higher, you must create a pluggable database within a container database to create repository schemas. You cannot create schemas within a container database without using a pluggable database.

**7.** On the Port Range screen, specify the port range and click **Next**.

**Note:** The default, allocated port range is from 9500 to 9999, both inclusive. You can keep the default values or specify different values within this range.

- **8.** On the Initial Application screen, select one of the following options as per your requirement, and click **Next**:
	- Oracle sample application (SampleAppLite)
	- Your own existing BI Application from export bundle (.jar)

**Note:** This option is applicable if you are migrating from Oracle BI 11*g* to 12*c*. For more information about migrating from 11*g* to 12*c*, see Migrating from Oracle BI 11*g* to 12*c* in *Oracle Fusion Middleware Oracle Business Intelligence Migration Guide*.

- Clean Slate (no predefined application)
- **9.** On the Summary screen, verify the values you specified on each screen.

Click **Save** to generate a response file used for silent installation (optional).

Click **Configure**.

The configuration process starts and the Configuration Progress screen is displayed.

- **10.** After the configuration concludes without any errors, click **Next** to go to the Configuration Complete screen.
- **11.** On the Configuration Complete screen, review the configuration summary.

Click **Save** to save the information displayed on this screen in a file.

Click **Finish** to close the Configuration Assistant.

The BI Application opens in the browser. Use the login credentials you specified while configuring to sign in to the BI application home.

You have configured the standard BI topology. The Configuration Assistant automatically starts the newly configured BI instance after successful completion. However, if you want to restart a domain that has been shut down manually, see [Starting the BI Instance.](#page-56-0)

# <span id="page-38-0"></span>**Next Steps After Configuring the Domain**

After configuring a product domain, there are additional tasks that you may want to perform.

### Performing Basic Administrative Tasks

Review the administrative tasks you will likely want to perform on a new domain.

## [Performing Additional Domain Configuration Tasks](#page-39-0)

You can add a Web Tier component to your BI domain, such as Oracle HTTP Server.

[Preparing Your Environment for High Availability](#page-40-0) Scaling out for high availability requires additional steps.

## [Configuring Visual Analyzer](#page-41-0)

If you have installed Oracle HTTP Server and Oracle Data Integrator or Oracle Access Management along with Oracle BI, then follow the procedure in this topic to configure Visual Analyzer so that it works properly in this environment. Visual Analyzer is a web-based tool that enables you to explore analytics data visually and on an individual basis.

# **5.1 Performing Basic Administrative Tasks**

Review the administrative tasks you will likely want to perform on a new domain.

| Task                                                            | <b>Description</b>                                                                                                    | <b>More Information</b>                                                                                                    |
|-----------------------------------------------------------------|----------------------------------------------------------------------------------------------------|----------------------------------------------------------------------------------------------------|
| Getting familiar with Fusion<br>Middleware administration tools | Get familiar with various tools that<br>you can use to manage your<br>environment.                                                   | See Overview of Oracle Fusion<br>Middleware Administration Tools<br>in Oracle Fusion Middleware<br>Administering Oracle Fusion<br>Middleware. |
| Starting and stopping products and<br>servers                   | Learn how to start and stop Oracle<br>Fusion Middleware, including the<br>Administration Server, Managed<br>Servers, and components. | See Starting and Stopping Oracle<br>Fusion Middleware in Oracle Fusion<br>Middleware Administering Oracle<br>Fusion Middleware.               |
| Configuring Secure Sockets Layer<br>(SSL)                       | Learn how to set up secure<br>communications between Oracle<br>Fusion Middleware components<br>using SSL.                            | See Configuring SSL in Oracle<br>Fusion Middleware in Oracle Fusion<br>Middleware Administering Oracle<br>Fusion Middleware.                  |

**Table 5-1 Basic Administration Tasks for a New Domain**

| Task                                                      | <b>Description</b>                                                                                                    | <b>More Information</b>                                                                                              |
|-----------------------------------------------------------|----------------------------------------------------------------------------------------------------|----------------------------------------------------------------------------------------------------|
| Monitoring Oracle Fusion<br>Middleware                    | Learn how to keep track of the<br>status of Oracle Fusion Middleware<br>components.                                                                                                    | See Monitoring Oracle Fusion<br>Middleware in Oracle Fusion<br>Middleware Administering Oracle<br>Fusion Middleware. |
| Understanding Backup and<br><b>Recovery Procedures</b>    | Learn recommended backup and<br>recovery procedures for Oracle<br>Fusion Middleware.                                                                                                    | See Introduction to Backup and<br>Recovery in Oracle Fusion<br>Middleware Administering Oracle<br>Fusion Middleware. |
| Configuring a system for<br>deployment after installation | Configuring metadata and content,<br>general preferences, and default<br>system settings.                                                                                                    | <b>NA</b>                                                                                                    |
| Configuring security                                      | Securing access to the Oracle<br>Business Intelligence system,<br>metadata, and data, configuring<br>Secure Sockets Layer (SSL) and<br>Single Sign-On (SSO), and<br>integration with identity<br>management systems.              | <b>NA</b>                                                                                                    |
| Scaling out and configuring for high<br>availability      | Configuring the Oracle Business<br>Intelligence system for linear scale-<br>out (increasing capacity with more<br>components on a machine) and<br>identifying and removing single<br>points of failure (adding more<br>machines). | NA                                                                                                    |
| Managing performance and<br>availability                  | Monitoring service levels and<br>tuning performance.                                                                                                    | NA                                                                                                    |
| Managing and resolving issues                             | Diagnosing errors and establishing<br>resolutions.                                                                                                    | <b>NA</b>                                                                                                    |
| Moving a system from test to<br>production                | Managing the steps for moving<br>from a test to a production<br>environment.                                                                                                    | <b>NA</b>                                                                                                    |

<span id="page-39-0"></span>**Table 5-1 (Cont.) Basic Administration Tasks for a New Domain**

# **5.2 Performing Additional Domain Configuration Tasks**

You can add a Web Tier component to your BI domain, such as Oracle HTTP Server.

[Table 5-2](#page-40-0) lists additional tasks you want to perform on your new domain.

| Task                                          | <b>Description</b>                                                                                                    | <b>More Information</b>                                                                                                    |
|-----------------------------------------------|----------------------------------------------------------------------------------------------------|----------------------------------------------------------------------------------------------------|
| Adding a Web Tier front end to<br>your domain | Oracle Web Tier hosts Web pages<br>(static and dynamic), provides<br>security and high performance<br>along with built-in clustering, load<br>balancing, and failover features. In<br>particular, the Web Tier contains<br>Oracle HTTP Server. | To install and configure Oracle<br>HTTP Server in the WebLogic<br>Server domain, see Installing the<br>Oracle HTTP Server Software in<br>Oracle Fusion Middleware Installing<br>and Configuring Oracle HTTP Server.<br>Also, see Installing Multiple<br>Products in the Same Domain in<br>Oracle Fusion Middleware Planning an<br>Installation of Oracle Fusion<br>Middleware for important<br>information. |

<span id="page-40-0"></span>**Table 5-2 Additional Domain Configuration Tasks**

# **5.3 Preparing Your Environment for High Availability**

Scaling out for high availability requires additional steps.

Table 5-3 provides a list of tasks to perform if you want to scale out your standard installation environment for high availability.

| <b>Task</b>                                                       | <b>Description</b>                                                                                                    | <b>More Information</b>                                                                                                    |
|-------------------------------------------------------------------|----------------------------------------------------------------------------------------------------|----------------------------------------------------------------------------------------------------|
| Scaling out to multiple host<br>computers                         | To enable high availability, it is important to<br>provide failover capabilities to another host<br>computer. That way, if one computer goes<br>down, your environment can continue to<br>serve the consumers of your deployed<br>applications.                                                                                                    | See Scaling Out a Topology<br>(Machine Scale Out) in the Oracle<br>Fusion Middleware High Availability<br>Guide.                                                                              |
| Configuring high availability<br>for your Web Tier<br>components. | If you have added a Web tier front-end,<br>then you must configure the Web Tier for<br>high availability, as well as the WebLogic<br>Server software.                                                                                                    | See Configuring High Availability<br>for Web Tier Components in Oracle<br>Fusion Middleware High Availability<br>Guide.                                                                       |
| Setting up a front-end load<br>balancer                           | A load balancer can be used to distribute<br>requests across servers more evenly.                                                                                                    | See Server Load Balancing in a<br>High Availability Environment<br>and Configuring Load Balancer<br>Virtual Server Names and Ports in<br>Oracle Fusion Middleware High<br>Availability Guide. |
| Configuring Node Manager                                          | Node Manager enables you to start, shut<br>down, and restart the Administration Server<br>and Managed Server instances from a<br>remote location. This document assumes<br>you have configured a per-domain Node<br>Manager. Review the Node Manager<br>documentation for information on<br>advanced Node Manager configuration<br>options and features. | See Advanced Node Manager<br>Configuration in Oracle Fusion<br>Middleware Administering Node<br>Manager for Oracle WebLogic Server.                                                           |

**Table 5-3 Tasks Required to Prepare Your Environment for High Availability**

| Task                                                      | <b>Description</b>                                                                                                    | <b>More Information</b>                                                                                                    |
|-----------------------------------------------------------|----------------------------------------------------------------------------------------------------|----------------------------------------------------------------------------------------------------|
| Configuring high availability<br>for Oracle BI components | To configure Oracle BI for high availability,<br>ensure that the system has no single points<br>of failure by scaling out the Oracle BI<br>Server, Presentation Services, and the<br>JavaHost so that you have at least two of<br>each component types, distributed across at<br>least two computers.                                                                                                    | See Deploying Oracle Business<br>Intelligence for High Availability<br>in Oracle Fusion Middleware System<br>Administrator's Guide for Oracle<br>Business Intelligence Enterprise<br>Edition. |
| Managing performance<br>tuning and query caching          | For Oracle BI Server database queries to<br>return quickly, the underlying<br>databases must be configured, tuned, and<br>indexed correctly. The BI Server can store<br>query results for reuse by subsequent<br>queries. Query caching can dramatically<br>improve the apparent performance of the<br>system for users, particularly for commonly<br>used dashboards. However, it does not<br>improve performance for most ad-hoc<br>analysis. | See Managing Performance Tuning<br>and Query Caching in Oracle<br><b>Fusion Middleware System</b><br>Administrator's Guide for Oracle<br>Business Intelligence Enterprise<br>Edition.         |

<span id="page-41-0"></span>**Table 5-3 (Cont.) Tasks Required to Prepare Your Environment for High Availability**

# **5.4 Configuring Visual Analyzer**

If you have installed Oracle HTTP Server and Oracle Data Integrator or Oracle Access Management along with Oracle BI, then follow the procedure in this topic to configure Visual Analyzer so that it works properly in this environment. Visual Analyzer is a web-based tool that enables you to explore analytics data visually and on an individual basis.

Complete the following settings:

**1.** Change to the following directory:

/u01/user\_projects/domains/ohs/config/fmwconfig/ components/OHS/ohs1

**2.** Locate the following file and open it for editing:

mod\_wl\_ohs.conf

**3.** Go to the IfModule weblogic\_module section and verify whether the following lines are present:

WLProxySSLPassThrough On

WLProxySSL On

If these lines are not present, append them to the IfModule weblogic\_module section. Save and close the file.

- **4.** Restart the Oracle HTTP Server instance.
- **5.** Sign in to the WebLogic Console.
- **6.** Go to the **HTTP** tab and click **Servers** under **Environment**. Click **bi\_server1** and click the **Protocols** tab, then click **HTTP**.
- **7.** Verify whether **Frontend Host** is set to aseng-analytics.us.oracle.com.
- **8.** Next, go to the **Advanced** tab and click **Servers** under **Environment**. Click **bi\_server1** and click the **Configuration** tab. then click **Advanced**.
- **9.** Set **WebLogic Plug-In Enabled** field to **yes**.

**6**

# <span id="page-44-0"></span>**Deinstalling or Reinstalling Oracle Business Intelligence**

Follow the instructions in this section to deinstall or reinstall Oracle Business Intelligence.

Oracle recommends that you always use the instructions in this section to remove the software. If you try to remove the software manually, you may encounter problems when you try to reinstall the software again at a later time. Following the procedures in this section ensures that the software is properly removed.

#### Removing Your Database Schemas

Before you remove the Oracle home, Oracle recommends that you run the Repository Creation Utility (RCU) to remove database schemas associated with this domain.

#### [Deinstalling the Software](#page-45-0)

Follow the instructions in this section to start the product deinstaller and remove the software.

#### [Removing the Oracle Home Directory Manually](#page-46-0)

After deinstalling the software, you must manually remove your Oracle home directory and any existing subdirectories that the deinstaller did not remove.

#### [Removing the Program Shortcuts on Windows Operating Systems](#page-47-0)

On Windows operating systems, you must also manually remove the program shortcuts; the deinstaller does not remove them for you.

#### [Removing the Domain and Application Data](#page-47-0)

After deinstalling the software, you must remove the domain and application data.

#### [Reinstalling the Software](#page-47-0)

You can reinstall your software into the same Oracle home as a previous installation only if you deinstalled the software by following the instructions in this section, including manually removing the Oracle home directory.

# **6.1 Removing Your Database Schemas**

Before you remove the Oracle home, Oracle recommends that you run the Repository Creation Utility (RCU) to remove database schemas associated with this domain.

Each domain has its own set of schemas, uniquely identified by a custom prefix (see About Custom Prefixes in *Oracle Fusion Middleware Creating Schemas with the Repository Creation Utility*). This set of schemas cannot be shared with any other domain (see Planning Your Schema Creation in *Oracle Fusion Middleware Creating Schemas with the Repository Creation Utility*).

If there are multiple sets of schemas on your database, be sure to identify the schema prefix associated with the domain you are removing.

For schema removal steps, see Dropping Schemas in *Oracle Fusion Middleware Creating Schemas with the Repository Creation Utility*.

# <span id="page-45-0"></span>**6.2 Deinstalling the Software**

Follow the instructions in this section to start the product deinstaller and remove the software.

If you want to perform a silent (command-line) deinstallation, see Running the Oracle Universal Installer for Silent Deinstallation in *Oracle Fusion Middleware Installing Software with the Oracle Universal Installer*.

Starting the Deinstallation Program

Selecting the Product to Deinstall

[Navigating the Deinstallation Screens](#page-46-0)

# **6.2.1 Starting the Deinstallation Program**

To start the deinstaller:

• **On UNIX**

On the command line, enter the following commands:

```
cd $ORACLE_HOME/oui/bin
./deinstall.sh
```
#### • **On Windows**

Do one of the following:

- Use a file manager window to navigate to the ORACLE\_HOME\oui\bin directory and double-click on deinstall.cmd.
- Open a command prompt and enter the following commands:

cd %ORACLE\_HOME%\oui\bin deinstall.cmd

– From the **Start** menu, select **All Programs**, then **Oracle**, then **OracleHome**, and then **Uninstall Oracle Software**.

## **6.2.2 Selecting the Product to Deinstall**

Because multiple products exist in the Oracle home, ensure that you are deinstalling the correct product.

After you run the deinstaller, the Distribution to Uninstall screen opens. From the drop-down list, select **Select What Variable for Deinstallation?** and click **Uninstall**. The deinstallation program shows the screens listed in [Navigating the Deinstallation](#page-46-0) [Screens](#page-46-0).

#### <span id="page-46-0"></span>**Note:**

You can deinstall Oracle Fusion Middleware Infrastructure after you deinstall Oracle Business Intelligence software by running the deinstallation wizard again. Before doing so, make sure there are no other products using the Infrastructure; those products will no longer function once the Infrastructure is removed. You will not encounter the Distribution to Uninstall screen if no other software depends on Oracle Fusion Middleware Infrastructure. For deinstallation instructions, see Deinstalling Oracle Fusion Middleware Infrastructure in *Oracle Fusion Middleware Installing and Configuring the Oracle Fusion Middleware Infrastructure*.

# **6.2.3 Navigating the Deinstallation Screens**

The deinstaller shows a series of screens to confirm the deinstallation of the software.

If you need help on screen listed in Table 6-1, click **Help** on the screen.

| <b>Screen</b>              | <b>Description</b>                                                                                                    |
|----------------------------|----------------------------------------------------------------------------------------------------|
| Welcome                    | Introduces you to the product deinstaller.                                                                                                    |
| Deinstallation<br>Summary  | Shows the Oracle home directory and its contents that will be deinstalled. Verify that this<br>is the correct directory.                                                                                                    |
|                            | If you want to save these options to a response file, click <b>Save Response File</b> and enter the<br>response file location and name. You can use response file later during a silent<br>deinstallation. For more on silent or command line deinstallation, see Running the Oracle<br>Universal Installer for Silent Deinstallation in Installing Software with the Oracle Universal<br>Installer. |
|                            | Click Deinstall to begin removing the software.                                                                                                    |
| Deinstallation<br>Progress | Shows the deinstallation progress.                                                                                                    |
| Deinstallation<br>Complete | Appears when the deinstallation is complete. Review the information on this screen, then<br>click <b>Finish</b> to dismiss the deinstaller.                                                                                                    |

**Table 6-1 Deinstallation Screens and Descriptions**

# **6.3 Removing the Oracle Home Directory Manually**

After deinstalling the software, you must manually remove your Oracle home directory and any existing subdirectories that the deinstaller did not remove.

For example, if your Oracle home directory is /home/Oracle/product/ ORACLE\_HOME on a UNIX operating system, enter the following commands:

 cd /home/Oracle/product rm -rf ORACLE\_HOME

On a Windows operating system, if your Oracle home directory is  $C:\Omega$  and D \Product\ORACLE\_HOME, use a file manager window and navigate to the C: \Oracle\Product directory, then right-click on the ORACLE\_HOME folder and select **Delete**.

# <span id="page-47-0"></span>**6.4 Removing the Program Shortcuts on Windows Operating Systems**

On Windows operating systems, you must also manually remove the program shortcuts; the deinstaller does not remove them for you.

To remove the program shortcuts on Windows:

- **1.** Go to the C:\ProgramData\Microsoft\Windows\Start Menu\Programs \Oracle\ORACLE\_HOME\Product directory.
- **2.** If you only have one product installed in your Oracle home, delete the ORACLE\_HOME directory. If you have multiple products installed in your Oracle home, delete all products before deleting the ORACLE\_HOME directory.

# **6.5 Removing the Domain and Application Data**

After deinstalling the software, you must remove the domain and application data.

To remove the domain and application data:

**1.** Manually remove your Domain home directory. For example:

On a UNIX operating system, if your Domain home directory is /home/Oracle/ config/domains/bi\_domain, enter the following command:

```
 cd /home/Oracle/config/domains
 rm -rf bi_domain
```
On a Windows operating system, if your Domain home directory is  $C:\C{oracle}$ \Config\domains\bi\_domain, use a file manager window and navigate to the C:\Oracle\Config\domains directory, then right-click on the bi\_domain folder and select **Delete**.

**2.** Manually remove your Application home directory. For example:

On a UNIX operating system, if your Application home directory is /home/ Oracle/config/applications/bi\_domain, enter the following commands:

```
 cd /home/Oracle/config/applications
 rm -rf bi_domain
```
On a Windows operating system, if your Application home directory is C: \Oracle\Config\applications\bi\_domain, use a file manager window and navigate to the C:\Oracle\Config\applications directory, then right-click on the bi\_domain folder and select **Delete**.

**3.** Back up the domain\_registry.xml file in your Oracle home, then edit the file and remove the line associated with the domain you are removing. For example, to remove the bi\_domain, find the following line and remove it:

<domain location="/home/Oracle/config/domains/bi\_domain"/>

Save and exit the file when you are finished.

# **6.6 Reinstalling the Software**

You can reinstall your software into the same Oracle home as a previous installation only if you deinstalled the software by following the instructions in this section, including manually removing the Oracle home directory.

When you reinstall, you can then specify the same Oracle home as your previous installation.

Consider the following cases where the Oracle home is not empty:

• Installing in an existing Oracle home that contains the same feature sets.

The installer warns you that the Oracle home you specified during installation already contains the same software you are trying to install.

Installing in an existing, non-empty Oracle home.

For example, suppose that you chose to create your Domain home or Application home somewhere inside your existing Oracle home. This data is not removed during the deinstallation process, so if you try to reinstall into the same Oracle home, the installer does not allow it. Your options are:

- **1.** Deinstall your software from the Oracle home (as this section describes) and then remove the Oracle home directory. After you deinstall the software and remove the Oracle home directory, you can reinstall and reuse the same Oracle home location. Any domain or application data that was in the Oracle home must be re-created.
- **2.** Select a different Oracle home directory.

**7**

# <span id="page-50-0"></span>**Installing R and Oracle R Enterprise for External Logical SQL Functions**

The external Logical SQL functions such as EVALUATE\_SCRIPT, FORECAST, and CLUSTER feed input data to the standalone R-process or to Oracle R Enterprise. Therefore, to create analyses that include these functions, you must install either the R or Oracle R Enterprise external engine in your environment.

R is a widely used environment for statistical computing and graphics and can be used with many different data sources including external files or databases. Oracle R Enterprise is installed specifically for use with the Oracle Database, and makes the open source R statistical programming language and environment ready for use by Oracle BI EE.

See Advanced Analytics External Logical SQL Functions in *Oracle Fusion Middleware User's Guide for Oracle Business Intelligence Enterprise Edition* for more information about using these functions in analyses.

#### Installing R and R Packages

To create analyses using the advanced analytics external Logical SQL functions, you must install R and the required R packages.

[Installing Oracle R Enterprise and Required R Packages on the Oracle Database](#page-52-0)

Oracle BI EE use the R engine included in Oracle R Enterprise instead of R. Oracle BI EE can use the Oracle R Enterprise colocation option, where the data can reside in the Oracle R Enterprise database. (In the noncolocation option, the data does not reside in the Oracle R Enterprise database.)

# **7.1 Installing R and R Packages**

To create analyses using the advanced analytics external Logical SQL functions, you must install R and the required R packages.

If you are using Oracle Database, then see [Installing Oracle R Enterprise and Required](#page-52-0) [R Packages on the Oracle Database](#page-52-0) for more information.

[Before You Begin the Installation](#page-51-0)

You need to install the 3.1.1 R version distributed with Oracle BI.

#### [Installing R and R Packages on UNIX Platforms](#page-51-0)

Use the procedures in this section to install R and the R packages on UNIX platforms.

#### [Installing R and R Packages on Windows](#page-52-0)

Use the procedures in this section to install R and the R packages on Windows.

# <span id="page-51-0"></span>**7.1.1 Before You Begin the Installation**

You need to install the 3.1.1 R version distributed with Oracle BI.

You can find the R installer in the following Oracle BI environment location:

ORACLE\_HOME/bi/bifoundation/advanced\_analytics/r-installer.zip

The distributed R installation supports Linux (OLE 6 and OLE 7) and Windows (7 and 8).

# **7.1.2 Installing R and R Packages on UNIX Platforms**

Use the procedures in this section to install R and the R packages on UNIX platforms.

See Before You Begin the Installation for general prerequisite information.

Before you perform the installation, note the following important information and required tasks:

- Run RInstaller.sh as root or using the sudo command. See the README.txt that is included in r-installer.zip for more information.
- Locate proxy.txt in the RInstaller folder and edit it to include the proxy server details.
- For OLE 7, before you install the Oracle R distribution, you need to install the TexLive and TexInfo RPMs.
	- The required RPM versions are: texlive-epsf-svn21461.2.7.4-32.el7.noarch.rpm and texinfo-tex-5.1-4.el7.x86\_64.rpm.
	- Download the RPMs and install them using rpm -ivh <rpm\_name>.
	- You must install the RPMs in this specific order: texlive and then texinfo.

### **To Install R on UNIX Platforms:**

**Note:** You must run the RInstaller in the following operation as a **Root** user.

Open a command line, navigate to the installer's location, and enter the following to decompress and run the distributed R installer:

```
bash-4.1$ unzip r-installer.zip 
bash-4.1$ cd RInstaller
bash-4.1$ ./RInstaller.sh
Usage ./RInstaller { install | installpackages | uninstall }
bash-4.1$ sudo ./RInstaller.sh install
```
## **To Install R Packages on UNIX Platforms**

For UNIX platforms, after you have installed R, then from the same command line run the following command to download and install the required R packages (forecast, mvoutlier, randomForest, RJSONIO, and matrixcalc). Running this command also installs the OBIEEAdvancedAnalytics R package. The installer uses the proxy information from proxy.txt to download the packages from CRAN.

bash-4.1\$ sudo ./RInstaller.sh installpackages

# <span id="page-52-0"></span>**7.1.3 Installing R and R Packages on Windows**

Use the procedures in this section to install R and the R packages on Windows.

See [Before You Begin the Installation](#page-51-0) for general prerequisite information.

Before you perform the installation, note the following important information and required tasks:

- Locate proxy.txt in the RInstaller folder and edit it to include the proxy server details.
- Before you can install R on Windows, you must confirm that your Windows environment contains the wget and the unzip utilities. You can download these utilities from the following locations:
	- <http://gnuwin32.sourceforge.net/packages/wget.htm>
	- <http://gnuwin32.sourceforge.net/packages/unzip.htm>

## **To Install R on Windows:**

**1.** Locate and open NQSConfig.INI. In the ADVANCE\_ANALYTICS\_SCRIPT section, update the R\_EXECUTABLE\_PATH property to point to the R executable path. For example:

```
R_EXECUTABLE_PATH = "C:/Program Files/R/R-3.1.1/bin/x64/R";
```
- **2.** Using a zip utility, unzip r-installer.zip.
- **3.** If you have not already done so, then go to the RInstaller folder, locate proxy.txt, and edit it to include the proxy server details.
- **4.** To run the installer, go to the RInstaller folder where you unzipped r-installer.zip, locate and then execute './Rinstaller.bat install' in a command line session.

#### **To Install R Packages on Windows:**

After you have installed R, then from the same command line run the following command to download and install the required R packages (forecast, mvoutlier, randomForest, RJSONIO, and matrixcalc). Running this command also installs the OBIEEAdvancedAnalytics R package.

.\RInstaller.bat installpackages

# **7.2 Installing Oracle R Enterprise and Required R Packages on the Oracle Database**

Oracle BI EE use the R engine included in Oracle R Enterprise instead of R. Oracle BI EE can use the Oracle R Enterprise colocation option, where the data can reside in the Oracle R Enterprise database. (In the non-colocation option, the data does not reside in the Oracle R Enterprise database.)

See [Before You Begin the Installation](#page-53-0) for more information. If you are using databases other than the Oracle Database, then see [Installing R and R Packages](#page-50-0) for more information.

#### <span id="page-53-0"></span>Before You Begin the Installation

Oracle BI EE requires that you install Oracle R Enterprise version 1.4 or 1.4.1.

#### Installing Oracle R Enterprise and R Packages

Use the procedures in this section to install Oracle R Enterprise 1.4.1 on the Oracle database and to install all of the required R packages on Oracle R Enterprise.

[Configuring Oracle R Enterprise to Work with Oracle BI EE](#page-54-0)

After you have installed Oracle R Enterprise and the R Packages, the next step is to configure Oracle R Enterprise.

## **7.2.1 Before You Begin the Installation**

Oracle BI EE requires that you install Oracle R Enterprise version 1.4 or 1.4.1.

| <b>Oracle R Enterprise Version</b> | Oracle R Enterprise Distributed R Oracle Database Version<br><b>Version</b> |          |
|------------------------------------|-----------------------------------------------------------------------------|----------|
| 1.4                                | 3.0.1                                                                       | 11.2.0.3 |
|                                    | 3.1.1                                                                       | 11.2.0.4 |
|                                    |                                                                             | 12.1.0.1 |
| 1.4.1                              | 3.0.1                                                                       | 11.2.0.3 |
|                                    | 3.1.1                                                                       | 11.2.0.4 |
|                                    |                                                                             | 12.1.0.1 |
|                                    |                                                                             |          |

**Table 7-1 ORE Configuration and Support Matrix**

## **7.2.2 Installing Oracle R Enterprise and R Packages**

Use the procedures in this section to install Oracle R Enterprise 1.4.1 on the Oracle database and to install all of the required R packages on Oracle R Enterprise.

#### **To Install Oracle R Enterprise on the Database**

A sample user such as ruser or rqueser is used for R Execution on the database.

To install Oracle R Enterprise 1.4.1 on the database follow the installation instructions in *Oracle R Enterprise Installation and Administration Guide*, Release 1.4.1.

For information about the steps in a typical installation of Oracle R Enterprise on a Linux server and a Windows client, see the "A Sample Installation of Oracle R Enterprise" in *Oracle R Enterprise Installation and Administration Guide*.

#### **To Install R Packages on Oracle R Enterprise**

- **1.** After you have installed Oracle R Enterprise, then locate and copy r-installer.zip onto the Oracle R Enterprise host.
- **2.** Decompress the r-installer.zip.
- **3.** If you have not already done so, then go to the RInstaller folder, locate proxy.txt, and edit it to include the proxy server details.

**4.** Open a command line and as an Oracle user, run the following command to install the required R packages (forecast, mvoutlier, randomForest, RJSONIO, and matrixcalc).

```
ORACLE_HOME/bin/ORE -f r-package-install.R
```
## <span id="page-54-0"></span>**7.2.3 Configuring Oracle R Enterprise to Work with Oracle BI EE**

After you have installed Oracle R Enterprise and the R Packages, the next step is to configure Oracle R Enterprise.

#### **To Configure Oracle R Enterprise**

- **1.** Open your instance of Oracle BI Presentation Services and click Administration. In the Administration page, click Issue SQL. The Issue SQL dialog displays.
- **2.** In the Issue SQL dialog, enter and issue the following stored procedures:

```
call NQSRegisterScript("filerepo://obiee.Clustering.xml")
call NQSRegisterScript("filerepo://obiee.RegressionCreateModel.xml")
call NQSRegisterScript("filerepo://obiee.RegressionScoreModel.xml")
call NQSRegisterScript("filerepo://obiee.Outliers.xml")
call NQSRegisterScript("filerepo://obiee.Regression.xml")
call NQSRegisterScript("filerepo://obiee.RegressionCorrelation.xml")
call NQSRegisterScript("filerepo://obiee.TimeSeriesForecast.xml")
```
- **3.** Locate and open NQSConfig.INI and in the ADVANCED\_ANALYTICS\_SCRIPT section make the following updates:
	- In the CONNECTION\_POOL property, specify the name of the connection pool to be defined in the repository.

For example, suppose the database name is ORE and the connection pool name is ORECP. Then in the CONNECTION\_POOL property, you would enter:

ORE.ORECP

#### **Note:**

The schema user defined in the connection pool ORECP should have RQADMIN privileges which can be granted via GRANT RQADMIN TO <SCHEMA\_USER>.

- If the ORE database and the source data are located in the same database, then you can improve the speed of the R execution by setting the CONNECTION\_POOL property to the source database connection pool.
- In the TARGET property, set the value to "ORE". For example, TARGET="ORE".
- **4.** Test the configuration by running an Oracle BI Server query. For example:

```
SELECT 
"A - Sample Sales"."Time"."T02 Per Name Month" Month1,
"A - Sample Sales"."Base Facts"."1- Revenue" target,
FORECAST("A - Sample Sales"."Base Facts"."1- Revenue", ("A - Sample
Sales"."Time"."T02 Per Name Month" timeMonth),
'forecast','numPeriods=7;predictionInterval=90;) 
FROM "A - Sample Sales" order by 1;
```
# **A.1 Starting the BI Instance**

<span id="page-56-0"></span>Verifying the configuration involves starting the servers (Admin Servers, and the Managed Servers) and the newly configured BI instance.

To start the BI instance including the components such as the Node Manager, Admin Servers, and the Managed Servers:

**1.** Change directory to the following:

On UNIX operating system:

DOMAIN\_HOME/bitools/bin

On Windows operating system:

DOMAIN\_HOME\bitools\bin

**2.** To start the servers, enter the following command:

On UNIX operating system:

start.sh

On Windows operating system:

start.cmd

**Note:** When prompted to enter the password, specify the Node Manager password that you entered while configuring the BI domain.

# <span id="page-58-0"></span>**A.2 Troubleshooting ImportMeFirst Error**

You may encounter an ImportMeFirst error while creating a pivot table with Visual Analyzer. This error can occur due to any of the following reasons:

- The front-end host is not configured
- The front-end host is configured without a Fully Qualified Domain Name (FQDN)
- The front-end host is not configured and the node manager listen address is not qualified

To resolve this error:

**1.** Check whether the EndPoint URLs are returning a hostname or FQDN by entering the following command:

```
(UNIX) JDK_HOME/java -jar bi/endpointmanager/jlib/bi-
endpointmanager-impl.jar /scratch/DOMAIN_HOME /scratch/
ORACLE_HOME
```

```
(Windows) JDK_HOME\java -jar bi\endpointmanager\jlib\bi-
endpointmanager-impl.jar \scratch\DOMAIN HOME \scratch
\ORACLE_HOME
```
Sample output:

BIANALYTICS.bi\_server1 - custom channel bi\_internal\_channel1

Frontend: http://adminserver1:9502/analytics

**2.** Check whether WebLogic Scripting Tool is returning a hostname or FQDN by entering the following commands:

wls:/offline> import socket wls:/offline> socket.getfqdn()

Sample output:

'adminserver1'

- **3.** Change the listen address for the problematic Node Manager using WebLogic Scripting Tool or through the WebLogic Console.
- **4.** Restart the servers and processes.
- **5.** Verify whether the WebLogic Scripting Tool is returning the FQDN by entering the following command:

hostname -f

**Note:** You must make sure that the hostname resolves to a FQDN or you use the Frontend Load Balancer for server-side configuration.